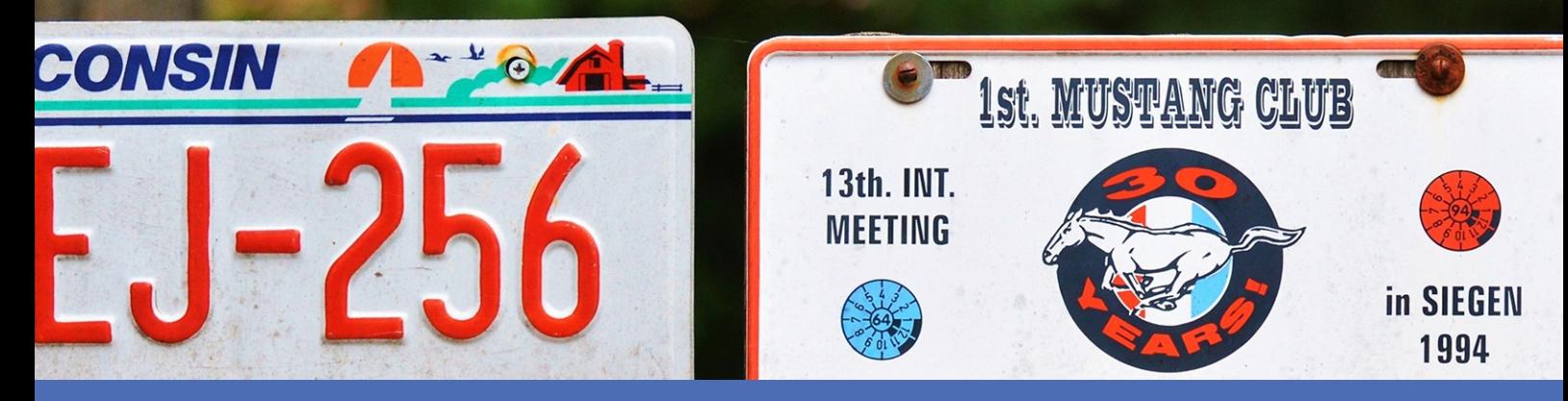

# Guide

## **FF Group License Plate Recognition App - Region Americas**

**© 2023 MOBOTIX AG**

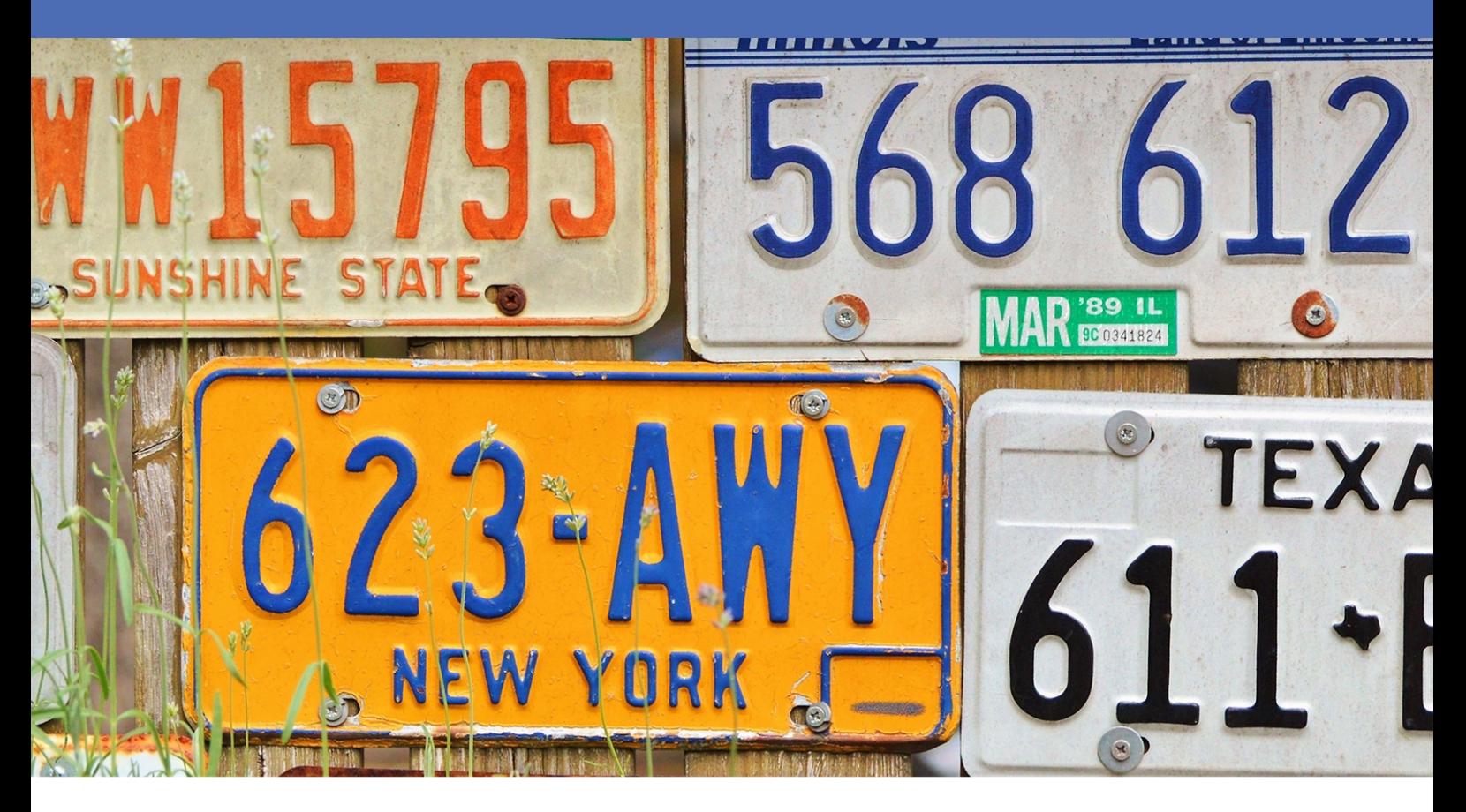

**Beyond Human Vision** 

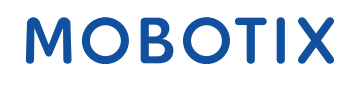

La version en anglais de ce document est peut-être plus récente.<br>V2.06\_14/07/2023, Code de commande :Mx-APP-FF-LPR-AM

## <span id="page-1-0"></span>**Table des matières**

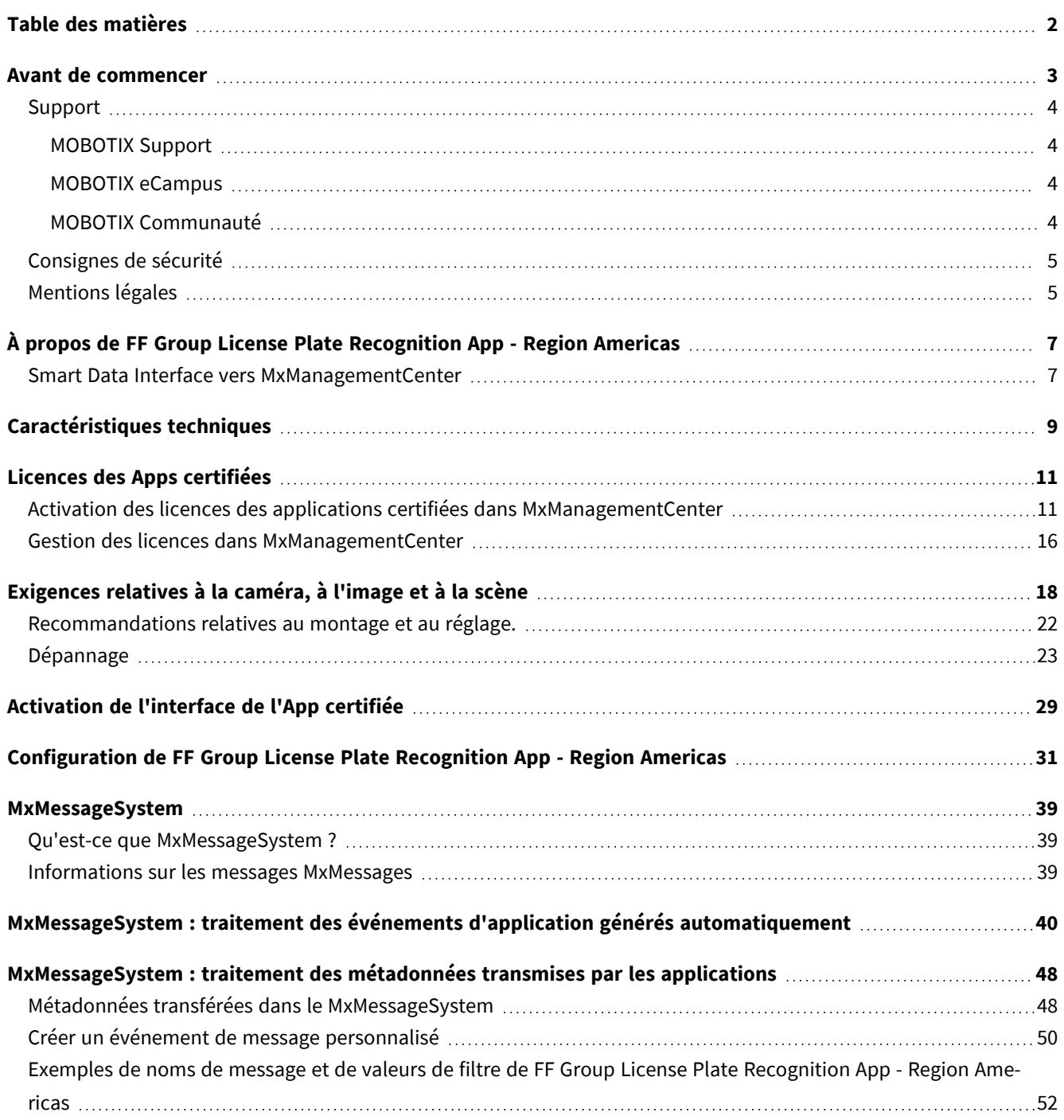

# 1

## <span id="page-2-0"></span>**Avant de commencer**

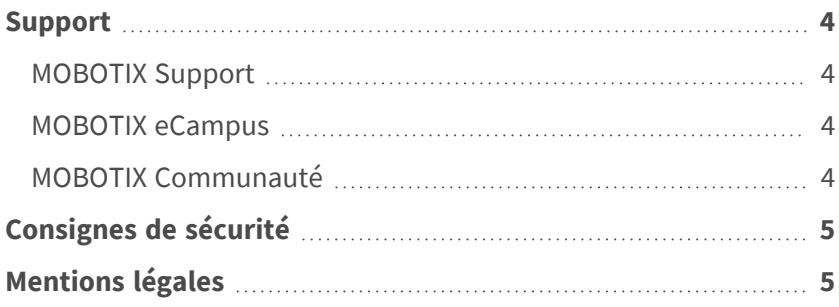

## <span id="page-3-0"></span>**Support**

## <span id="page-3-1"></span>**MOBOTIX Support**

Si vous avez besoin d'une assistance technique, contactez votre concessionnaire MOBOTIX. Si votre concessionnaire ne peut pas vous aider, il contactera le canal d'assistance afin d'obtenir une réponse le plus rapidement possible. Si vous disposez d'un accès Internet, vous pouvez ouvrir le service d'assistance MOBOTIX pour obtenir des informations supplémentaires et des mises à jour logicielles. Rendez-vous sur **[www.mobotix.com/fr > Support > Centre](https://www.mobotix.com/support/help-desk) d'assistance**.

## <span id="page-3-2"></span>**MOBOTIX eCampus**

MOBOTIX eCampus est une plateforme complète d'e-learning. Elle vous permet de décider quand et où consulter et traiter le contenu du cours. Il vous suffit d'ouvrir la page dans le navigateur et de sélectionner la formation de votre choix.

<span id="page-3-3"></span>Rendez-vous sur **[www.mobotix.com/ecampus-mobotix](https://www.mobotix.com/ecampus-mobotix)**.

## **MOBOTIX Communauté**

La MOBOTIX communauté est une autre source d'information précieuse. MOBOTIX Le personnel et les autres utilisateurs y partagent leurs informations, et vous pouvez faire de même.

Rendez-vous sur **[community.mobotix.com](https://community.mobotix.com/)**.

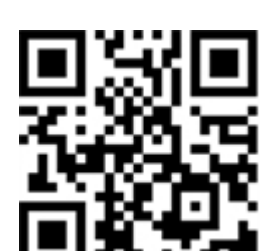

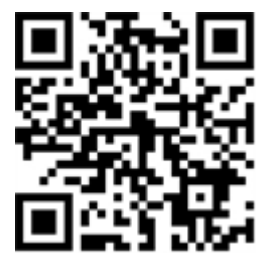

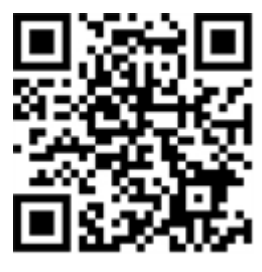

## <span id="page-4-0"></span>**Consignes de sécurité**

- Ce produit ne doit pas être utilisé dans des endroits exposés à des risques d'explosion.
- N'utilisez pas ce produit dans un environnement poussiéreux.
- Protégez ce produit de l'humidité ou de l'eau qui pourrait pénétrer dans le boîtier.
- Installez ce produit comme indiqué dans ce document. Une installation inappropriée pourrait endommager la caméra !
- Cet équipement n'est pas adapté à une utilisation dans des endroits où des enfants sont susceptibles d'être présents.
- Lorsque vous utilisez un adaptateur de classe I, le cordon d'alimentation doit être branché à une prise de courant avec mise à la terre appropriée.
- Afin de se conformer aux exigences de la norme EN 50130-4 concernant l'alimentation des systèmes d'alarme pour le fonctionnement du système 24 h/24, 7 j/7, il est fortement recommandé d'utiliser un onduleur pour protéger l'alimentation de ce produit.

## <span id="page-4-1"></span>**Mentions légales**

### **Questions juridiques relatives aux enregistrements vidéo et audio**

Lors de l'utilisation de produits MOBOTIX AG, vous êtes tenu de vous conformer à l'ensemble des réglementations relatives à la protection des données qui s'appliquent à la surveillance vidéo et audio. Selon la législation nationale et le site d'installation des caméras, l'enregistrement de données vidéo et audio peut être soumis à une documentation spéciale, voire être interdit. Tous les utilisateurs de produits MOBOTIX sont donc tenus de s'informer des réglementations applicables et de s'y conformer. MOBOTIX AG décline toute responsabilité en cas d'utilisation illicite de ses produits.

## **Déclaration de conformité**

Les produits de MOBOTIX AG sont certifiés conformément aux réglementations applicables de l'UE et d'autres pays. Vous trouverez les déclarations de conformité des produits de MOBOTIX AG sur le site [www.](https://www.mobotix.com/) [mobotix.com](https://www.mobotix.com/), sous **Support > Download Center > Marketing & Documentation > Certificates & Declarations of Conformity (Support > Centre de téléchargement > Marketing et Documentation > Certificats et déclarations de conformité)**.

### **Déclaration RoHS**

Les produits de MOBOTIX AG sont entièrement conformes aux restrictions de l'Union européenne relatives à l'utilisation de certaines substances dangereuses dans les équipements électriques et électroniques (directive RoHS 2011/65/CE), dans la mesure où ils sont soumis à ces réglementations (pour la déclaration RoHS de MOBOTIX, voir [www.mobotix.com](https://www.mobotix.com/), **Support > Download Center > Marketing & Documentation > Brochures & Guides > Certificates (Support > Centre de téléchargement > Marketing & Documentation > Brochures & Guides > Certificats)**).

### **Mise au rebut**

Les produits électriques et électroniques contiennent de nombreux matériaux précieux. Pour cette raison, nous vous recommandons de mettre au rebut les produits MOBOTIX en fin de vie conformément à l'ensemble des exigences et réglementations légales en vigueur (ou de déposer ces produits dans un centre de collecte municipal). Les produits MOBOTIX ne doivent pas être jetés avec les ordures ménagères ! Si le produit contient une batterie, mettez-la au rebut séparément (le cas échéant, les manuels des produits correspondants contiennent des instructions spécifiques).

### **Exclusion de responsabilité**

MOBOTIX AG décline toute responsabilité en cas de dommages résultant d'une utilisation inappropriée ou du non-respect des manuels ou règles et réglementations applicables. Nos conditions générales s'appliquent. Vous pouvez télécharger la version actuelle des **Conditions générales** sur notre site Web à l'adresse [www.](https://www.mobotix.com/) [mobotix.com](https://www.mobotix.com/) en cliquant sur le lien correspondant au bas de chaque page.

# <span id="page-6-0"></span>**À propos de FF Group License Plate Recognition App - Region Americas**

#### **App certifiée pour la reconnaissance de plaque d'immatriculation**

L'application reconnaît les plaques d'immatriculation américaines à une et deux lignes comportant des caractères latins avec une probabilité de réussite d'au moins 95 %. Cette application hautement performante est capable de surveiller jusqu'à trois voies. Selon le nombre de voies, l'application est adaptée aux véhicules circulant jusqu'à 200 km/h. Via « accordé et refusé », toute action de suivi peut être déclenchée lorsqu'une plaque d'immatriculation reconnue appartient à une liste (par exemple, notification au service de sécurité). Les domaines d'application habituels de l'application sont les suivants : gestion du stationnement, contrôle et régulation de l'accès, suivi de la circulation.

- Événements fournis par l'application via MxMessageSystem en temps réel
- Protocole de reconnaissance intégré (1 000 dernières plaques d'immatriculation reconnues)
- Détection avec une précision d'au moins 95 %
- Caméra pouvant être en ligne ou hors ligne
- Application également configurable via MxManagementCenter (licence Advanced Config gratuite requise)
- Utilisable avec toutes les caméras de la plate-forme de système MOBOTIX 7

<span id="page-6-1"></span>**ATTENTION!** Cette application ne prend pas en charge les capteurs thermiques.

## **Smart Data Interface vers MxManagementCenter**

Cette application dispose d'une Smart Data Interface vers MxManagementCenter.

Grâce à Smart Data System MOBOTIX, les données de transaction sont associées aux enregistrements vidéo effectués au moment de la transaction. La source Smart Data peut être des applications MOBOTIX certifiées (aucune licence requise) ou des sources Smart Data générales (licence requise) comme les systèmes POS ou les systèmes de reconnaissance de plaques d'immatriculation.

Smart Data System MxManagementCenter vous permet de trouver et d'analyser rapidement toute activité suspecte. Smart Data Bar et Smart Data View permettent de rechercher et d'analyser les transactions. La Smart Data Bar fournit un aperçu direct des transactions les plus récentes (des dernières 24 heures), ce qui la rend particulièrement pratique pour toute vérification et recherche.

**AVIS!** Pour plus d'informations sur l'utilisation de Smart Data System, consultez l'aide en ligne correspondant au logiciel de la caméra et MxManagementCenter.

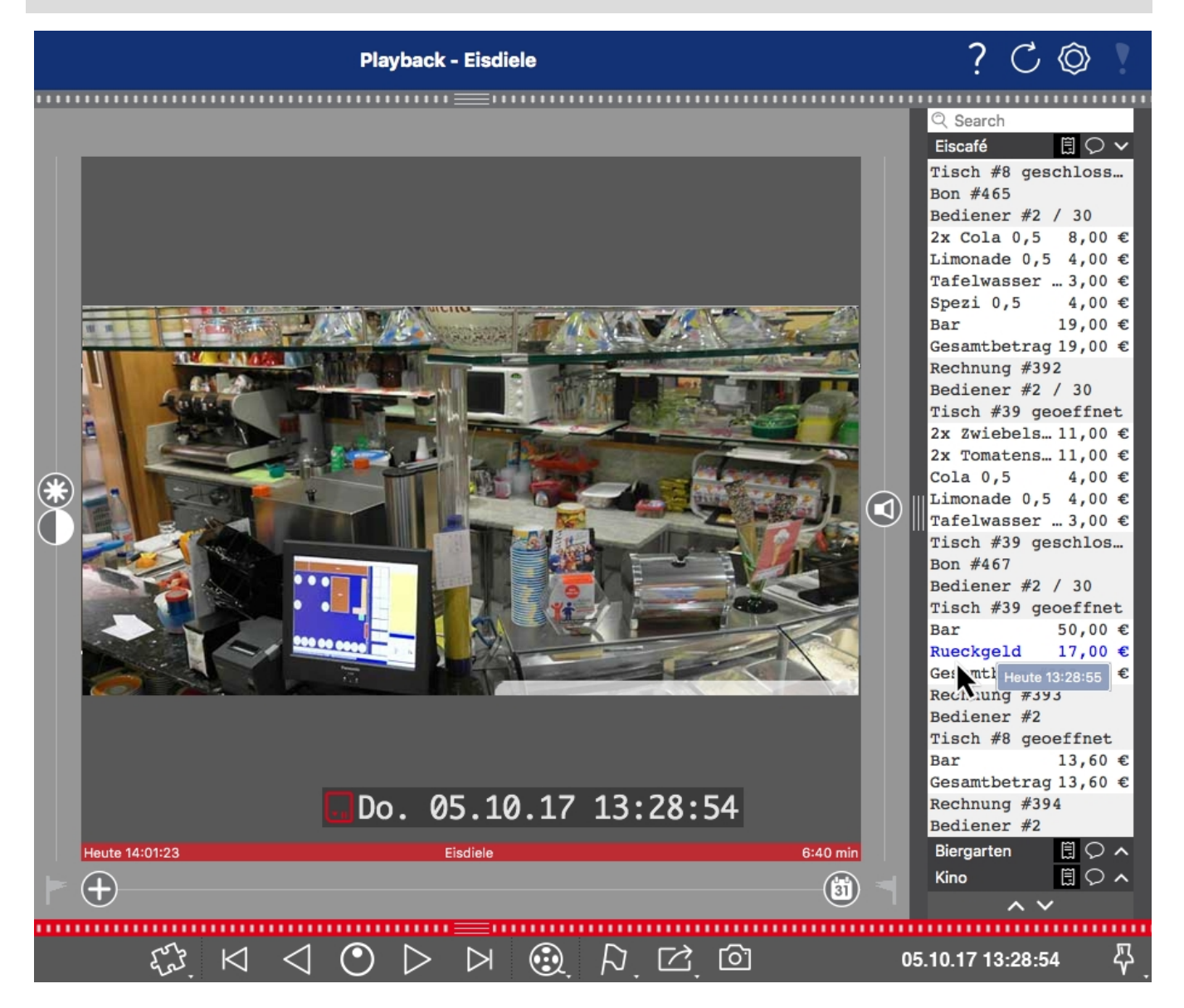

**Fig. 1: : Smart Data Bar dans MxManagementCenter (exemple : Système POS)**

## <span id="page-8-0"></span>**Caractéristiques techniques**

## **Informations sur le produit**

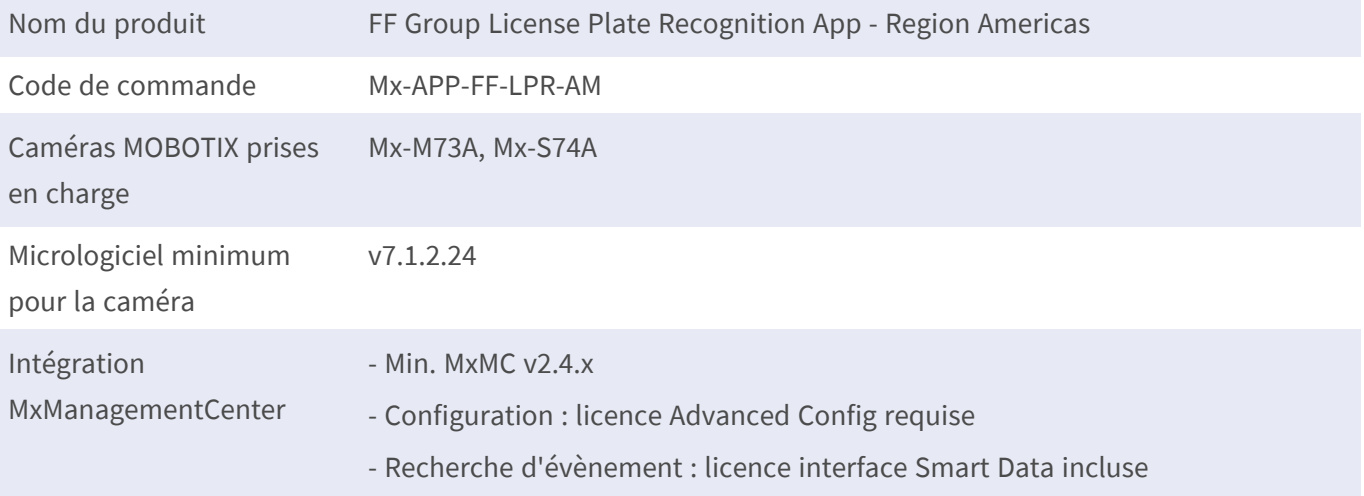

## **Fonctionnalités du produit**

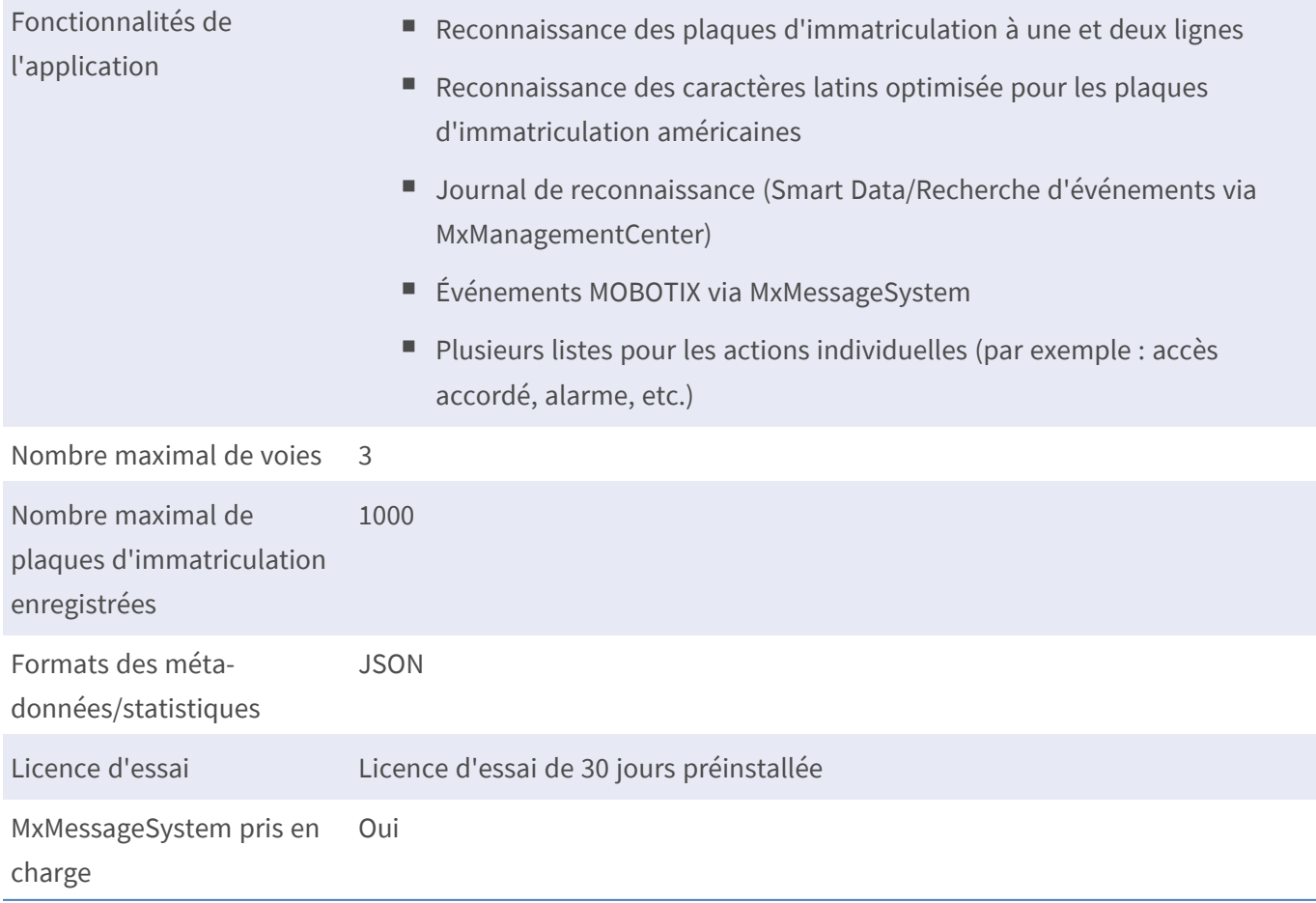

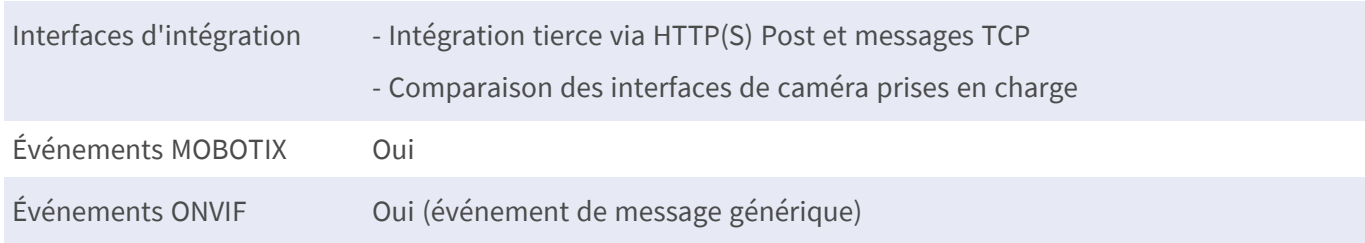

## **Régions prises en charge**

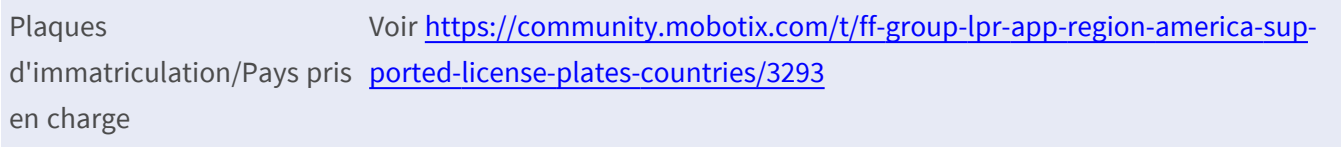

## **Exigences relatives à la scène**

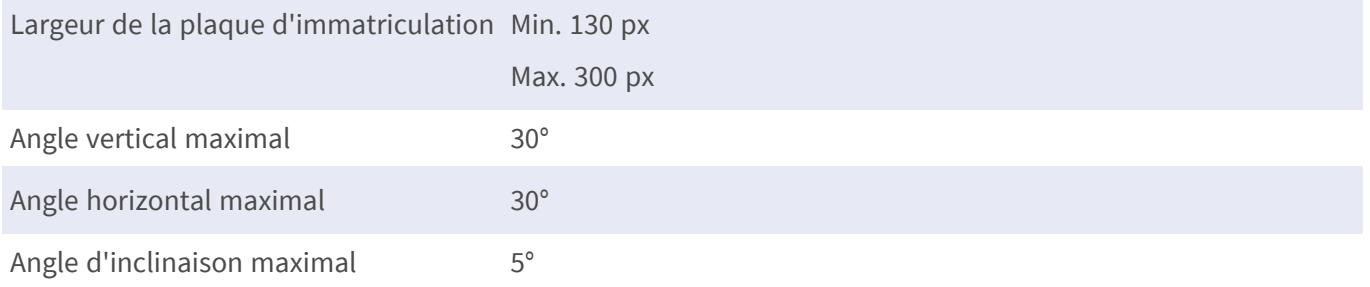

## **Caractéristiques techniques de l'application**

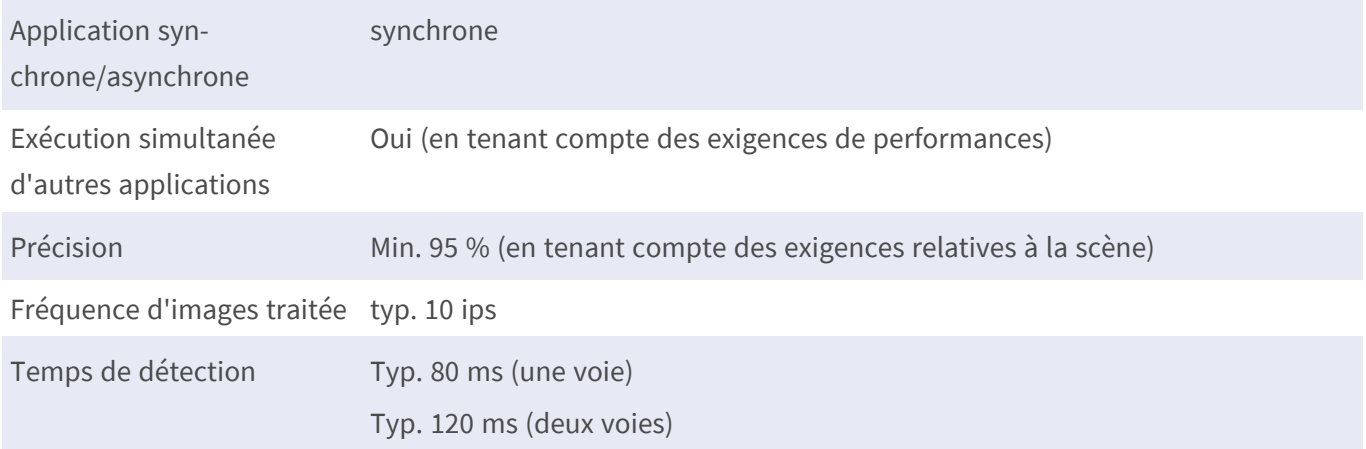

## <span id="page-10-0"></span>**Licences des Apps certifiées**

Les licences suivantes sont disponibles pour FF Group License Plate Recognition App - Region Americas :

- <sup>n</sup> **Licence d'essai de 30 jours** préinstallée
- Licence commerciale permanente

La période d'utilisation commence par l'activation de l'interface de l'App certifiée (voir [Activation de](#page-28-0)  [l'interface de l'App certifiée, p. 29](#page-28-0))

**AVIS!** Pour acheter ou renouveler une licence, contactez votre partenaire MOBOTIX.

**AVIS!** Les applications sont généralement préinstallées avec le micrologiciel. Dans de rares cas, les applications doivent être téléchargées depuis le site Web et installées. Dans ce cas, consultez **[www.mobotix.com/fr > Support > Centre](https://www.mobotix.com/support/download-center/dokumentation) de téléchargement > Marketing & Documentation**, téléchargez et installez l'application.

## <span id="page-10-1"></span>**Activation des licences des applications certifiées dans MxManagementCenter**

Après la période d'essai, les licences commerciales doivent être activées pour être utilisées avec une clé de licence valide.

### **Activation en ligne**

Après avoir reçu les ID d'activation, activez-les dans MxMC comme suit :

- 1. Sélectionnez **Window (Fenêtre) > Camera App Licenses (Licences d'applications de caméra)**.
- 2. Sélectionnez la caméra sur laquelle vous souhaitez utiliser la licence et cliquez sur **Select (Sélectionner)**.

#### **Licences des Apps certifiées**

**Activation des licences des applications certifiées dans MxManagementCenter**

| $\bullet\bullet\bullet$                                                       | Camera Licenses           |                      |  |
|-------------------------------------------------------------------------------|---------------------------|----------------------|--|
|                                                                               | <b>MxManagementCenter</b> |                      |  |
| <b>Cameras</b>                                                                |                           |                      |  |
| $@$ 10.3                                                                      |                           | $\times$             |  |
| Name                                                                          | Url                       | <b>Serial Number</b> |  |
| mx10-10-38-40                                                                 | 10.10.38.40               | 10.10.38.40          |  |
| mx10-22-10-30                                                                 | 10.22.10.30               | 10.22.10.30          |  |
| M73 10-32-0-62                                                                | 10.32.0.62                | 10.32.0.62           |  |
|                                                                               |                           |                      |  |
|                                                                               |                           |                      |  |
|                                                                               |                           |                      |  |
|                                                                               |                           |                      |  |
|                                                                               |                           |                      |  |
|                                                                               |                           |                      |  |
|                                                                               |                           |                      |  |
|                                                                               |                           |                      |  |
|                                                                               |                           | Select               |  |
|                                                                               |                           |                      |  |
| Mobotix · Kaiserstrasse D-67722 Langmeil · info@mobotix.com · www.mobotix.com |                           |                      |  |

**Fig. 2: Vue d'ensemble des licences d'applications de caméra dans MxManagementCenter**

**AVIS!** Si nécessaire, modifiez l'heure définie sur la caméra.

1. Une vue d'ensemble des licences installées sur la caméra peut s'afficher. Cliquez sur **Activate License (Activer la licence)**.

| $\bullet\bullet\bullet$                                                                                       | <b>Camera Licenses</b> |           |  |  |
|----------------------------------------------------------------------------------------------------|------------------------|-----------|--|--|
| <b>MxManagementCenter</b>                                                                                     |                        |           |  |  |
| < Camera License Status: mx10-251-1-235                                                                       |                        |           |  |  |
| Name                                                                                                    | Expiration             | Quantity  |  |  |
| MxWheelDetector                                                                                               | Permanent              | Unlimited |  |  |
| iot_plugin_a                                                                                                  | Permanent              | Unlimited |  |  |
| iot_plugin_b                                                                                                  | Permanent              | Unlimited |  |  |
| iot_plugin_c                                                                                                  | Permanent              | Unlimited |  |  |
| iot_plugin_d                                                                                                  | Permanent              | Unlimited |  |  |
| iot_plugin_e                                                                                                  | Permanent              | Unlimited |  |  |
| iot_plugin_f                                                                                                  | Permanent              | Unlimited |  |  |
| iot_plugin_g                                                                                                  | Permanent              | Unlimited |  |  |
| iot_plugin_h                                                                                                  | Permanent              | Unlimited |  |  |
| iot_plugin_i                                                                                                  | Permanent              | Unlimited |  |  |
| Camera time is incorrect. Please reset your camera time before activating Licenses<br><b>Activate License</b> |                        |           |  |  |
| Mobotix · Kaiserstrasse D-67722 Langmeil · info@mobotix.com · www.mobotix.com                                 |                        |           |  |  |

**Fig. 3: Vue d'ensemble des licences installées sur la caméra**

**AVIS!** Si nécessaire, modifiez l'heure définie sur la caméra.

- 2. Saisissez un ID d'activation valide et spécifiez le nombre de licences à installer sur cet ordinateur.
- 3. Si vous souhaitez obtenir une licence pour un autre produit, cliquez sur . Dans la nouvelle ligne, saisissez l'ID d'activation approprié et le nombre de licences souhaité.
- 4. Pour supprimer une ligne, cliquez sur
- 5. Lorsque vous avez saisi tous les ID d'activation, cliquez sur **Activate License Online (Activer la licence en ligne)**. Lors de l'activation, **MxMC** se connecte au serveur de licences. Une connexion Internet est nécessaire.

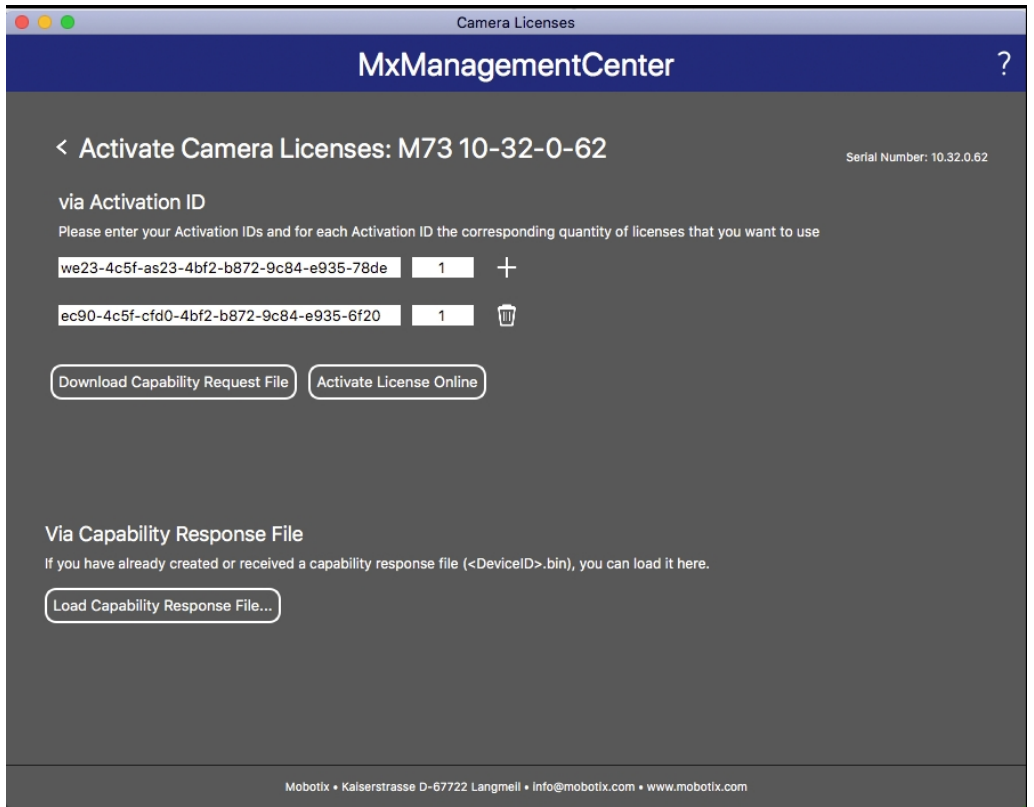

#### **Fig. 4: Ajouter des licences**

#### **Activation réussie**

Une fois l'activation effectuée, une nouvelle connexion est requise pour appliquer les modifications. Vous pouvez également revenir à la gestion des licences.

#### **Échec de l'activation (absence de connexion Internet)**

<span id="page-12-0"></span>S'il est impossible de se connecter au serveur de licences, par exemple en raison d'une absence de connexion Internet, les applications peuvent également être activées hors ligne. (Voir [Activation hors ligne, p. 13\)](#page-12-0).

### **Activation hors ligne**

Pour l'activation hors ligne, le partenaire ou l'installateur auprès duquel vous avez acheté les licences peut générer une réponse de capacité (fichier .bin) sur le serveur de licences pour activer ses licences.

- 1. Sélectionnez **Window (Fenêtre) > Camera App Licenses (Licences d'applications de caméra)**.
- 2. Sélectionnez la caméra sur laquelle vous souhaitez utiliser la licence et cliquez sur **Select (Sélectionner)**.

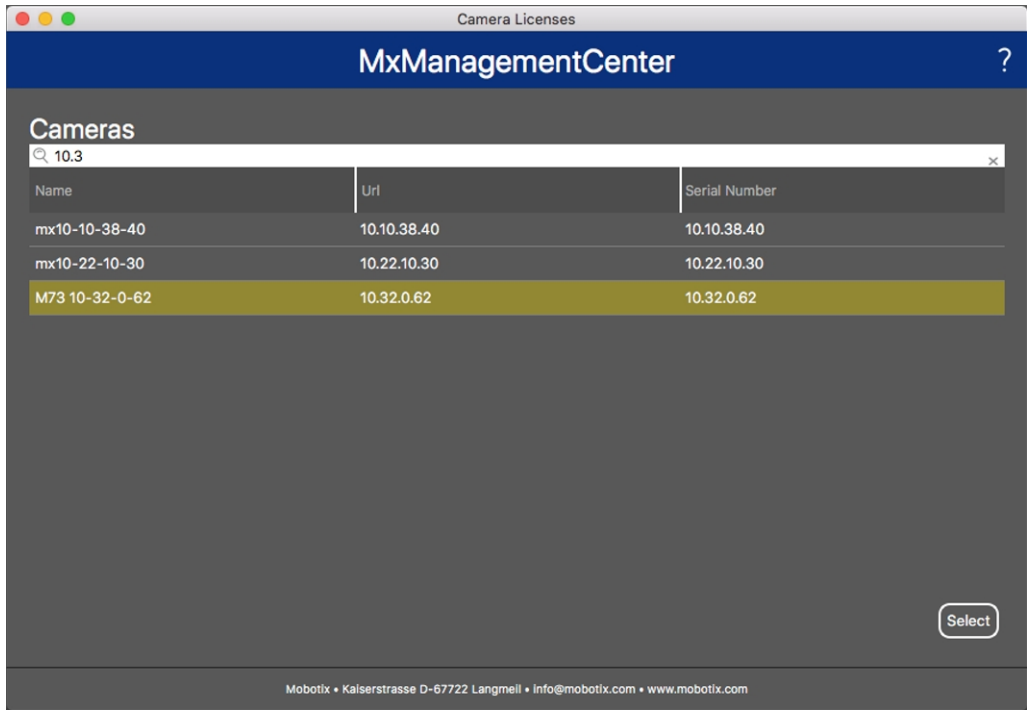

**Fig. 5: Vue d'ensemble des licences d'applications de caméra dans MxManagementCenter**

**AVIS!** Si nécessaire, modifiez l'heure définie sur la caméra.

3. Une vue d'ensemble des licences installées sur la caméra peut s'afficher. Cliquez sur **Activate License (Activer la licence)**.

| D O O                                                                              | Camera Licenses |           | ?                          |  |
|------------------------------------------------------------------------------------|-----------------|-----------|----------------------------|--|
| <b>MxManagementCenter</b>                                                          |                 |           |                            |  |
| < Camera License Status: mx10-251-1-235                                            |                 |           |                            |  |
| Name                                                                               | Expiration      | Quantity  | Serial Number: 10.23.9.171 |  |
| MxWheelDetector                                                                    | Permanent       | Unlimited |                            |  |
| iot_plugin_a                                                                       | Permanent       | Unlimited |                            |  |
| iot_plugin_b                                                                       | Permanent       | Unlimited |                            |  |
| iot_plugin_c                                                                       | Permanent       | Unlimited |                            |  |
| iot_plugin_d                                                                       | Permanent       | Unlimited |                            |  |
| iot_plugin_e                                                                       | Permanent       | Unlimited |                            |  |
| iot_plugin_f                                                                       | Permanent       | Unlimited |                            |  |
| iot_plugin_g                                                                       | Permanent       | Unlimited |                            |  |
| iot_plugin_h                                                                       | Permanent       | Unlimited |                            |  |
| iot_plugin_i                                                                       | Permanent       | Unlimited |                            |  |
| Camera time is incorrect. Please reset your camera time before activating Licenses |                 |           |                            |  |
|                                                                                    |                 |           | <b>Activate License</b>    |  |
| Mobotix · Kaiserstrasse D-67722 Langmeil · info@mobotix.com · www.mobotix.com      |                 |           |                            |  |

**Fig. 6: Vue d'ensemble des licences installées sur la caméra**

**AVIS!** Si nécessaire, modifiez l'heure définie sur la caméra.

- 4. Saisissez un ID d'activation valide et spécifiez le nombre de licences à installer sur cet ordinateur.
- 5. Si vous souhaitez obtenir une licence pour un autre produit, cliquez sur . Dans la nouvelle ligne, saisissez l'**ID d'activation** approprié et le nombre de licences souhaité.
- 6. Si nécessaire, cliquez sur pour supprimer une ligne.
- 7. Lorsque vous avez saisi tous les ID d'activation, cliquez sur **Download Capability Request File (.lic) (Télécharger le fichier de demande de capacité (.lic))** et envoyez le fichier à votre partenaire ou installateur.

**AVIS!** Ce fichier permet au partenaire/à l'installateur auprès duquel vous avez acheté les licences de générer un fichier de réponse de capacité (.bin) sur le serveur de licences.

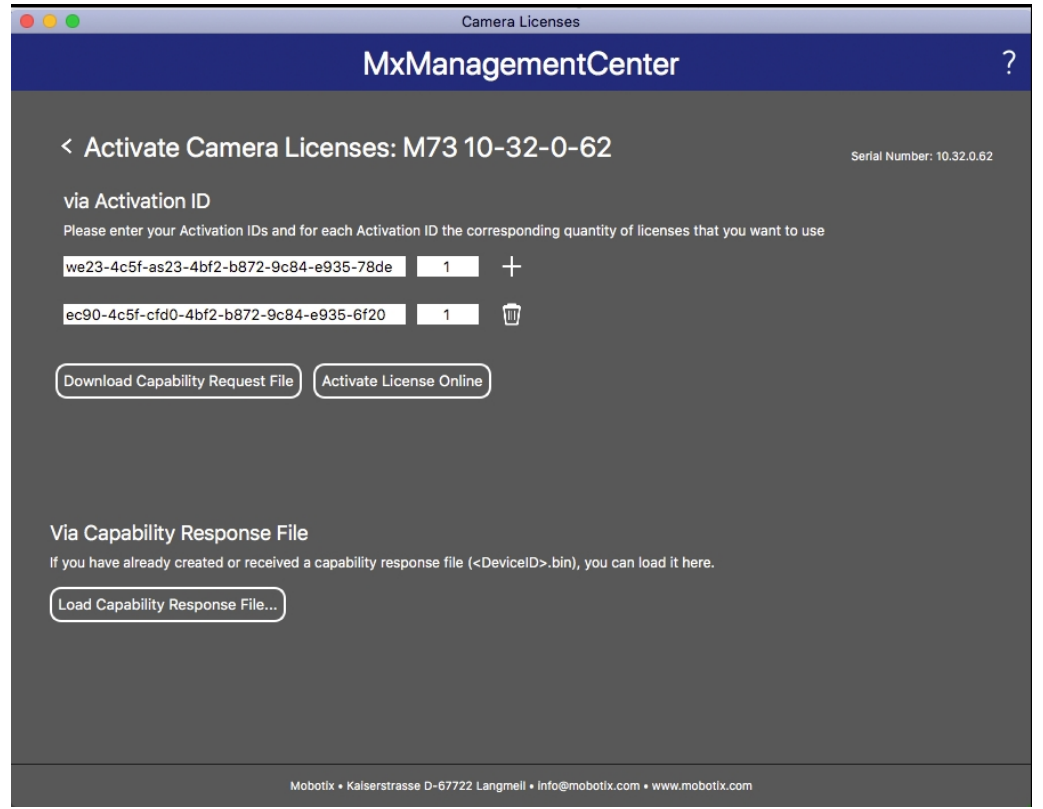

#### **Fig. 7: Ajouter des licences**

8. Cliquez sur Load Capability Response File (Charger le fichier de réponse de capacité) et suivez les instructions.

#### **Activation réussie**

Une fois l'activation effectuée, une nouvelle connexion est requise pour appliquer les modifications. Vous pouvez également revenir à la gestion des licences.

## <span id="page-15-0"></span>**Gestion des licences dans MxManagementCenter**

Dans MxManagementCenter, vous pouvez gérer facilement toutes les licences activées pour une caméra.

- 1. Sélectionnez **Window (Fenêtre) > Camera App Licenses (Licences d'applications de caméra)**.
- 2. Sélectionnez la caméra sur laquelle vous souhaitez utiliser la licence et cliquez sur **Select (Sélectionner)**.

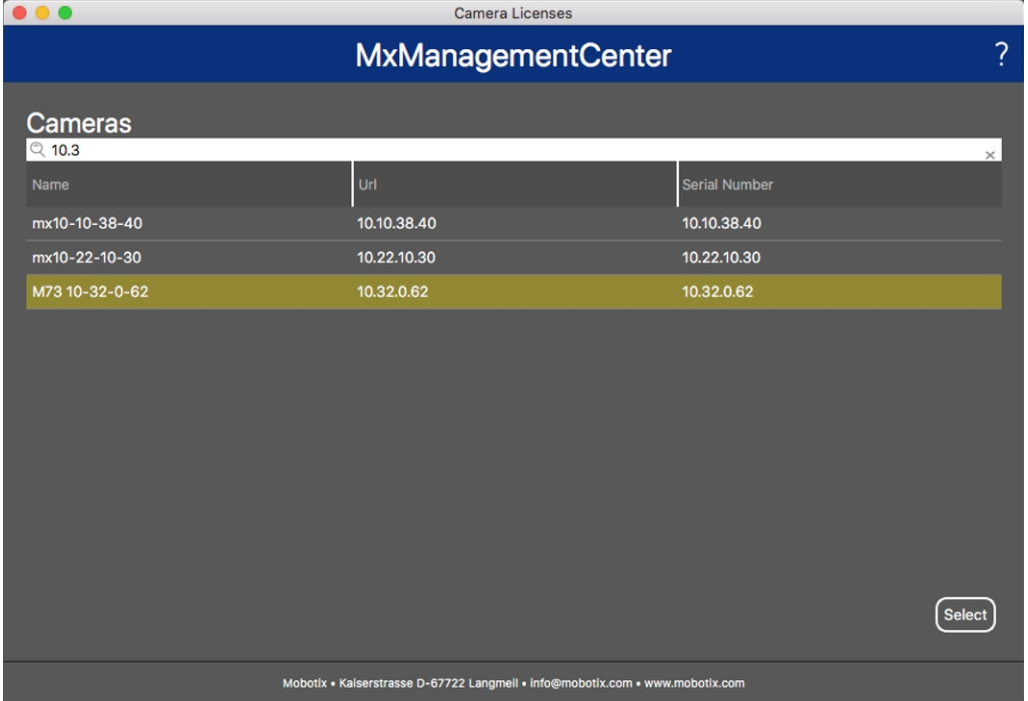

**Fig. 8: Vue d'ensemble des licences d'applications de caméra dans MxManagementCenter**

Une vue d'ensemble des licences installées sur la caméra peut s'afficher.

| $\bullet\bullet\bullet$                                                                                       | Camera Licenses |           |  |  |
|----------------------------------------------------------------------------------------------------|-----------------|-----------|--|--|
|                                                                                                    | ?               |           |  |  |
| < Camera License Status: mx10-251-1-235                                                                       |                 |           |  |  |
| Name                                                                                                    | Expiration      | Quantity  |  |  |
| MxWheelDetector                                                                                               | Permanent       | Unlimited |  |  |
| iot_plugin_a                                                                                                  | Permanent       | Unlimited |  |  |
| iot_plugin_b                                                                                                  | Permanent       | Unlimited |  |  |
| iot_plugin_c                                                                                                  | Permanent       | Unlimited |  |  |
| iot_plugin_d                                                                                                  | Permanent       | Unlimited |  |  |
| iot_plugin_e                                                                                                  | Permanent       | Unlimited |  |  |
| iot_plugin_f                                                                                                  | Permanent       | Unlimited |  |  |
| iot_plugin_g                                                                                                  | Permanent       | Unlimited |  |  |
| iot_plugin_h                                                                                                  | Permanent       | Unlimited |  |  |
| iot_plugin_i                                                                                                  | Permanent       | Unlimited |  |  |
| Camera time is incorrect. Please reset your camera time before activating Licenses<br><b>Activate License</b> |                 |           |  |  |
| Mobotix · Kaiserstrasse D-67722 Langmeil · info@mobotix.com · www.mobotix.com                                 |                 |           |  |  |

**Fig. 9: Vue d'ensemble des licences installées sur la caméra**

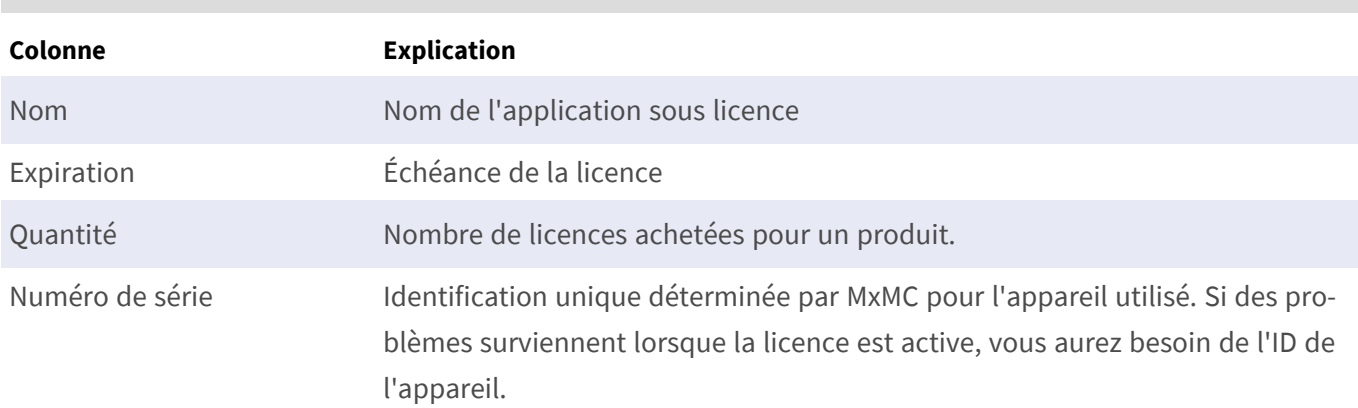

**AVIS!** Si nécessaire, modifiez l'heure définie sur la caméra.

#### **Synchroniser les licences avec le serveur**

Lorsque le programme démarre, il n'y a pas de comparaison automatique des licences entre l'ordinateur et le serveur de licences. Par conséquent, cliquez sur **Update (Mettre à jour)** pour recharger les licences à partir du serveur.

#### **Mettre à jour les licences**

Pour mettre à jour les licences temporaires, cliquez sur **Activate Licenses (Activer les licences)**. La boîte de dialogue de mise à jour/d'activation des licences s'ouvre.

**AVIS!** Vous devez disposer des droits d'administrateur pour synchroniser et mettre à jour les licences.

# <span id="page-17-0"></span>**Exigences relatives à la caméra, à l'image et à la scène**

Pour pouvoir reconnaître les plaques d'immatriculation au mieux, les conditions préalables suivantes relatives à la scène doivent être remplies :

## <span id="page-17-1"></span>**Qualité de la plaque d'immatriculation à capturer à l'image**

- <sup>n</sup> La plaque d'immatriculation doit être très contrastée et clairement lisible, c'est-à-dire aussi propre que possible, sans bosses ni trous et bien éclairée.
- La plaque d'immatriculation doit être rectangulaire.
- Taille horizontale minimale
	- <sup>n</sup> 130 px pour les plaques à une ligne (150 px pour les plaques d'immatriculation de Russie, du Kazakhstan, d'Arménie, d'Ouzbékistan, de Serbie)
	- 100 px pour les plaques à deux lignes (130 px pour les plaques d'immatriculation de Russie, du Kazakhstan, d'Arménie, d'Ouzbékistan, de Serbie)
- Angle de rotation maximal :  $5^\circ$

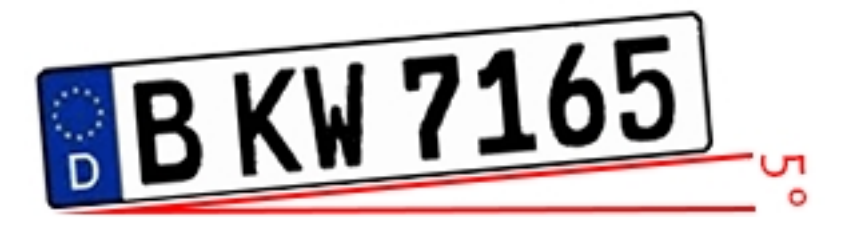

<sup>n</sup> Angle d'inclinaison maximal de la plaque d'immatriculation par rapport à la caméra : 30° horizontal et vertical

## **Exemples de plaques d'immatriculation clairement reconnaissables**

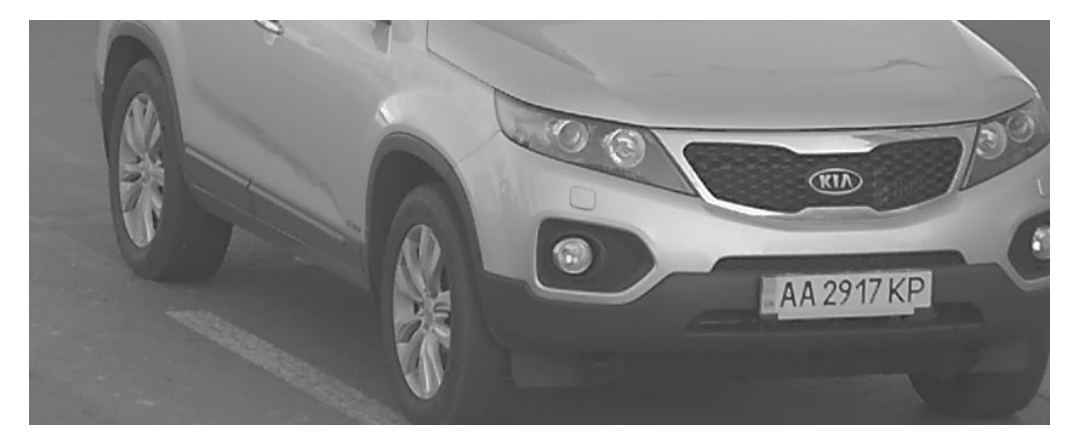

Plaque d'immatriculation facilement lisible à la lumière du jour

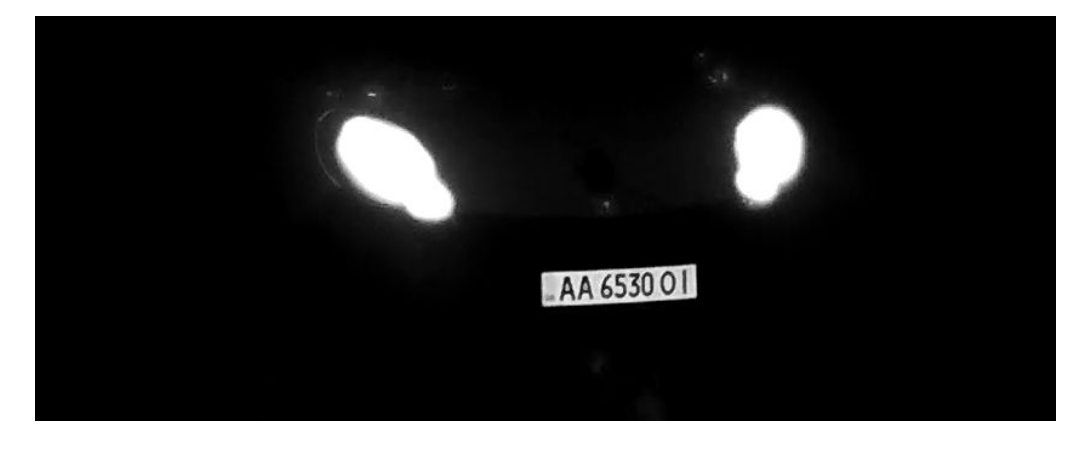

Plaque d'immatriculation facilement lisible de nuit avec un éclairage LED infrarouge

### **Pointage vertical de la caméra**

L'angle vertical par rapport à la plaque d'immatriculation ne doit pas dépasser 30°. La distance minimale (**x**) de la caméra en fonction de sa hauteur de montage (**h**) est calculée par la formule :

$$
x=h*\sqrt{3}
$$

#### **Exemple : calcul de l'alignement vertical de la caméra**

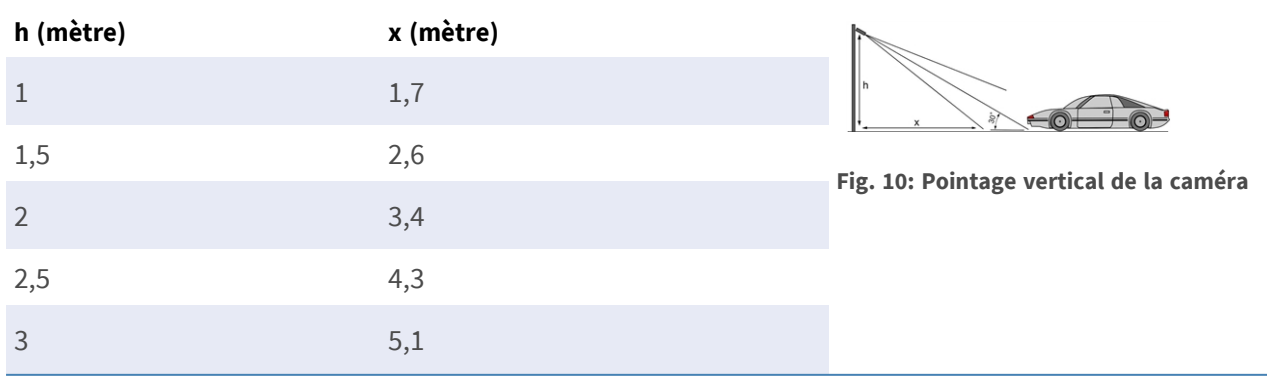

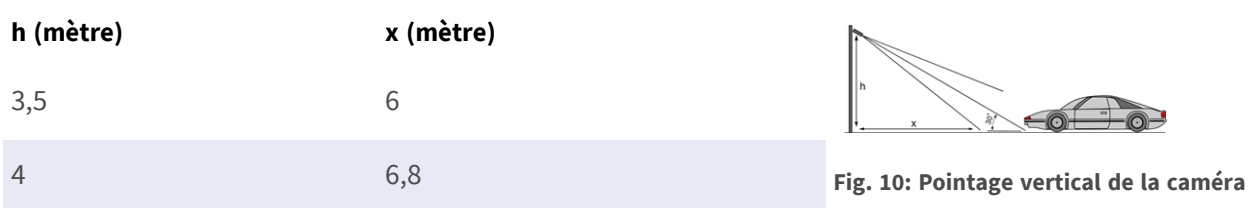

### **Pointage horizontal de la caméra**

L'angle horizontal par rapport à la plaque d'immatriculation ne doit pas dépasser 30°. La distance minimale (**x**) de la caméra en fonction de sa hauteur de montage (**y**) est calculée par la formule :

```
x=y*\sqrt{3}
```
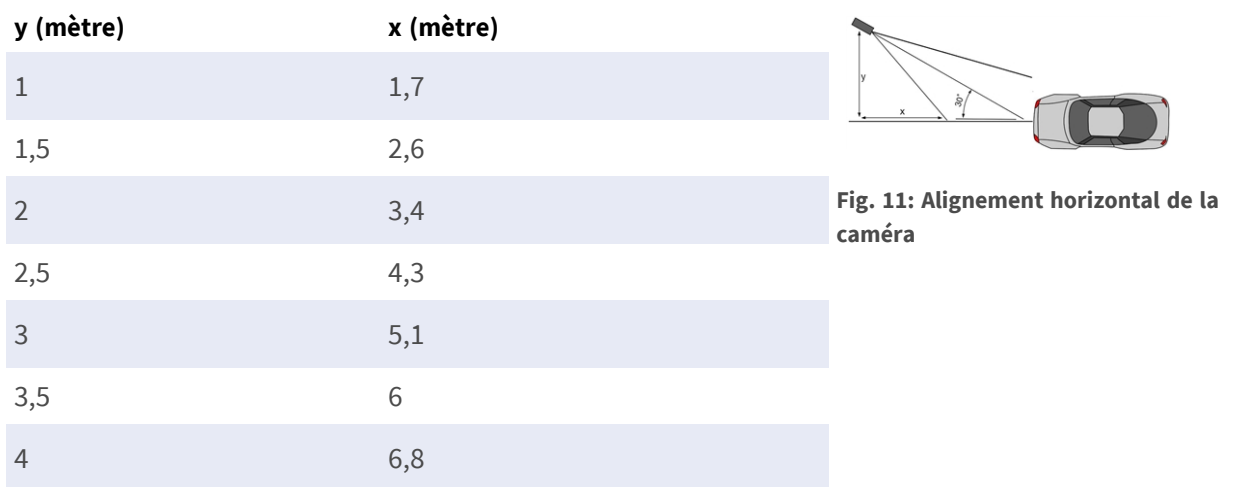

#### **Exemple de calcul de l'alignement horizontal de la caméra**

### **Profondeur de champ par rapport à la vitesse du véhicule et au temps de**

### **reconnaissance par plaque**

Pour capturer efficacement le véhicule, la caméra doit être réglée de manière à fournir la profondeur de champ (DOF) minimale. La profondeur de champ (ou la longueur de la zone de netteté) est la distance entre les objets les plus proches et les plus éloignés qui apparaissent avec une mise au point suffisamment nette dans la vidéo.

La profondeur de champ peut être calculée à l'aide de la formule :

$$
L_{dof}=\tfrac{4*T_{rec}*V_{max}}{3600}
$$

#### **Définition des variables utilisées dans la formule**

 $L_{dof}$  = profondeur de champ en mètres (m)  $T_{rec}$  = temps de reconnaissance par plaque en millisecondes (ms)  $V_{max}$  = vitesse maximale du véhicule en kilomètres par heure (km/h)

#### **Exemple : calcul de cas types**

**vitesse maximale du véhicule en kilomètres par heure (km/h) temps de reconnaissance par plaque en millisecondes (ms)**

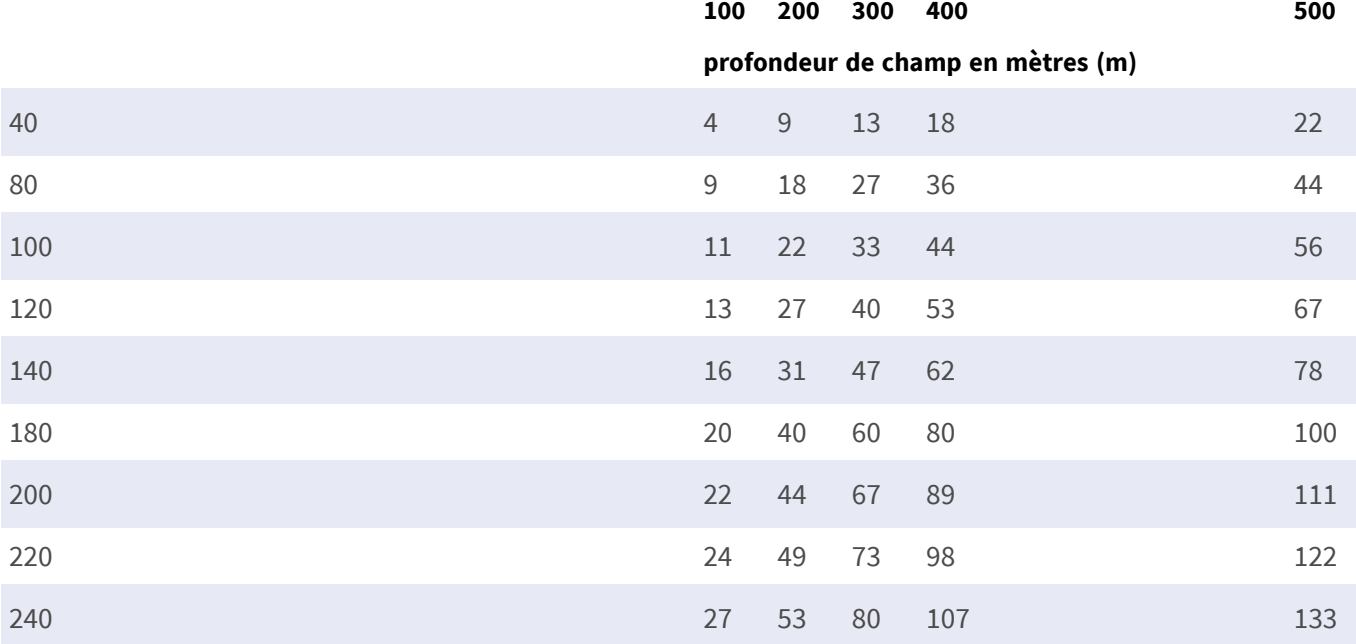

**AVIS!** Les dimensions minimales de la plaque d'immatriculation sur les bords de la zone de netteté doivent être inférieures à celles mentionnées dans [Qualité de la plaque d'immatriculation à capturer à l'image, p.](#page-17-1)  [18](#page-17-1).

**AVIS!** Pour obtenir la meilleure profondeur de champ possible, il est fortement recommandé de régler manuellement les paramètres d'ouverture de la caméra au lieu d'utiliser les paramètres automatiques.

### **Temps d'exposition par rapport à la vitesse maximale du véhicule**

Le temps d'exposition doit être réglé de façon à obtenir les meilleurs résultats en matière de reconnaissance des plaques d'immatriculation. Les valeurs sont calculées pour une caméra montée à un angle horizontal de 30 degrés.

#### **Exemple : calcul de cas types**

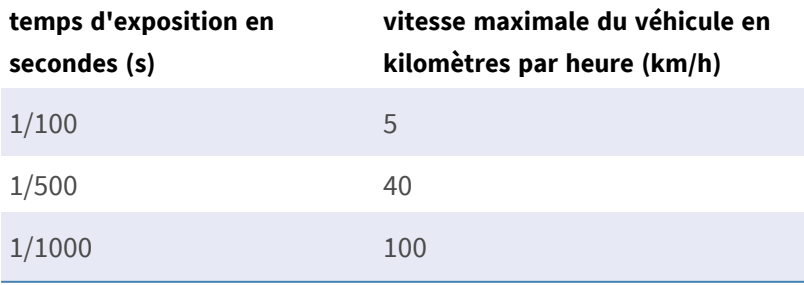

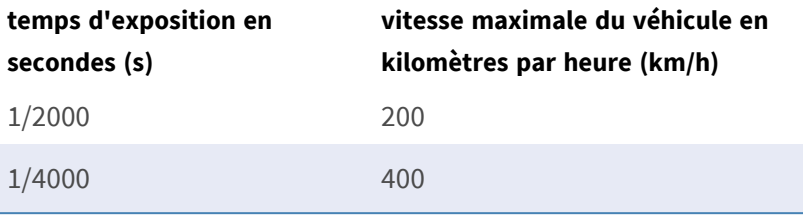

<span id="page-21-0"></span>**AVIS!** Le temps d'exposition doit être réglé en fonction des conditions d'éclairage.

## **Recommandations relatives au montage et au réglage.**

- <sup>n</sup> Si vous souhaitez reconnaître les plaques d'immatriculation sur plusieurs voies, il est généralement recommandé de monter la caméra sur une barre transversale.
- <sup>n</sup> Utilisez une LED IR pour reconnaître les plaques d'immatriculation la nuit ou dans des conditions de faible éclairage.
- La vitesse d'obturation doit être suffisamment élevée pour couper la lumière des phares des voitures de nuit (généralement 1/1 000). N'oubliez pas qu'une vitesse d'obturation trop élevée peut masquer les bords des lignes (en particulier les ombres).
- La profondeur de mise au point est un paramètre très important. Si vous utilisez une caméra avec un objectif à monture CS, utilisez un objectif fixe. Les objectifs fixes sont plus efficaces pour la reconnaissance de plaque d'immatriculation grâce à une plus grande profondeur de mise au point. Il est également fortement recommandé d'utiliser un objectif à résolution mégapixel.
- Tenez compte des conditions changeantes de luminosité (par exemple, lors des levers et des couchers du soleil) lorsque vous choisissez l'emplacement de montage. Les rayons directs du soleil peuvent déformer l'image. Si les voitures reçoivent directement le soleil, envisagez d'utiliser un objectif à diaphragme automatique.
- <sup>n</sup> Si vous montez une caméra sur un poteau en bord de route, vérifiez comment le poteau réagit au passage de véhicules lourds ou de convois de voitures. Certains poteaux bougent de façon perceptible, auquel cas la reconnaissance de plaque d'immatriculation serait presque impossible.
- Il est recommandé de désactiver les fonctions WDR et BLC. Dans la plupart des cas, elles embellissent l'image, mais au prix de bavures, par exemple sur le bord d'une lettre de plaque d'immatriculation. Pour la même raison, réduisez le bruit numérique autant que possible.
- Dans certaines conditions rares, la caméra peut effectuer de fausses détections, par exemple lorsqu'elle reconnaît des parties d'image qui ressemblent structurellement ou sémantiquement à une plaque d'immatriculation (par exemple, des clôtures ou publicités). Pour réduire ce phénomène :
- Ajustez la zone d'intérêt en conséquence. Il est parfois judicieux de la réduire ou de modifier sa forme en omettant les parties qui pourraient conduire à de fausses détections.
- Réglez les paramètres min. et max. des plaques d'immatriculation en suivant les instructions ci-dessus et ne laissez pas une valeur par défaut de 130 - 300.
- <sup>n</sup> Dans certains cas, de meilleures performances peuvent être obtenues en changeant l'angle de l'objectif ou en déplaçant la caméra. Dans certains cas, il est préférable de photographier les plaques d'immatriculation avant.

## <span id="page-22-0"></span>**Dépannage**

### **Les plaques d'immatriculation floues ne peuvent pas être reconnues**

**Problème :** si vous devez reconnaître plusieurs plaques d'immatriculation de voitures qui se suivent, une plus grande profondeur de champ peut être nécessaire. Dans l'exemple ci-dessous, seule la plaque d'immatriculation dans le cadre vert peut être reconnue.

**Solution** : réglez la mise au point de l'objectif pour avoir une profondeur de champ plus élevée.

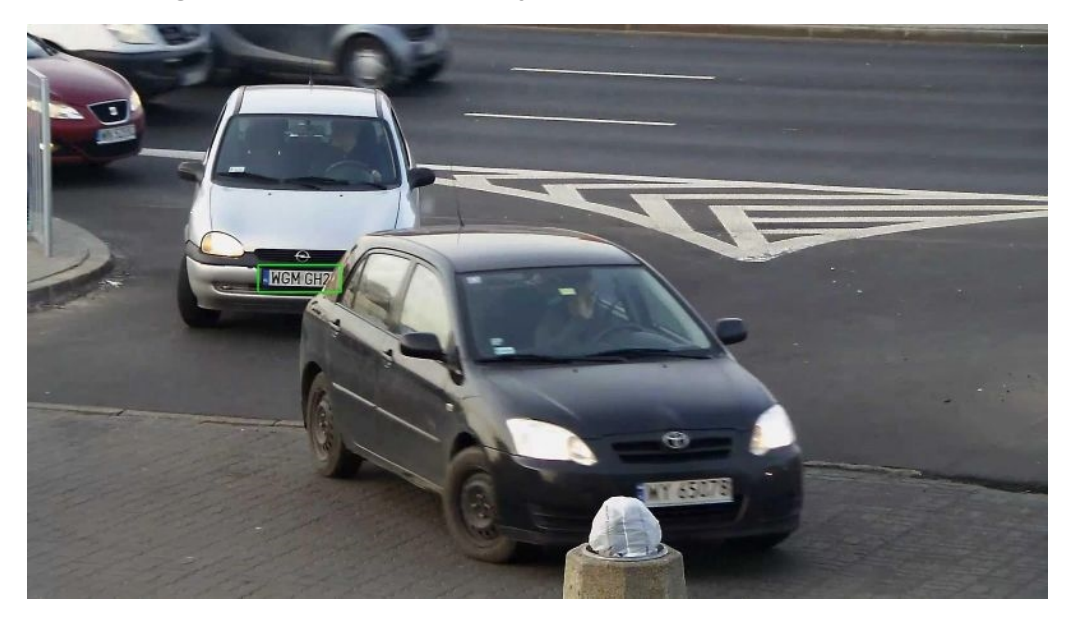

#### **Fig. 12: Profondeur de champ insuffisante**

**Problème :** la plaque d'immatriculation est floue parce que les paramètres de mise au point sont mal réglés ou que le temps d'exposition est trop long.

**Solution :** réglez les paramètres de mise au point ou augmentez la vitesse d'obturation.

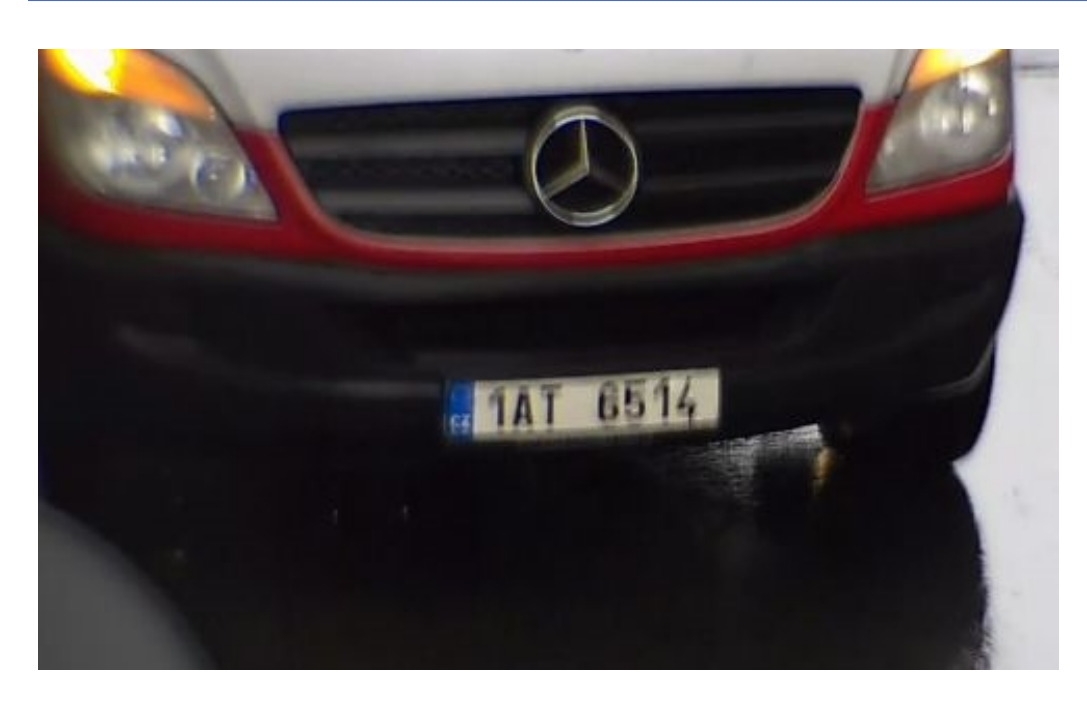

**Fig. 13: Plaque d'immatriculation floue à cause d'une longue durée d'exposition**

## **Les plaques d'immatriculation ne peuvent pas être reconnues à cause d'une surexposition**

**Problème :** dans certaines situations, les plaques d'immatriculation peuvent être surexposées et ne plus être lisibles. Cela peut être dû à la lumière directe du soleil qui brille sur les plaques d'immatriculation ou à une forte LED IR de nuit.

**Solution :** réglez la vitesse d'obturation ou baissez la luminosité de la LED IR.

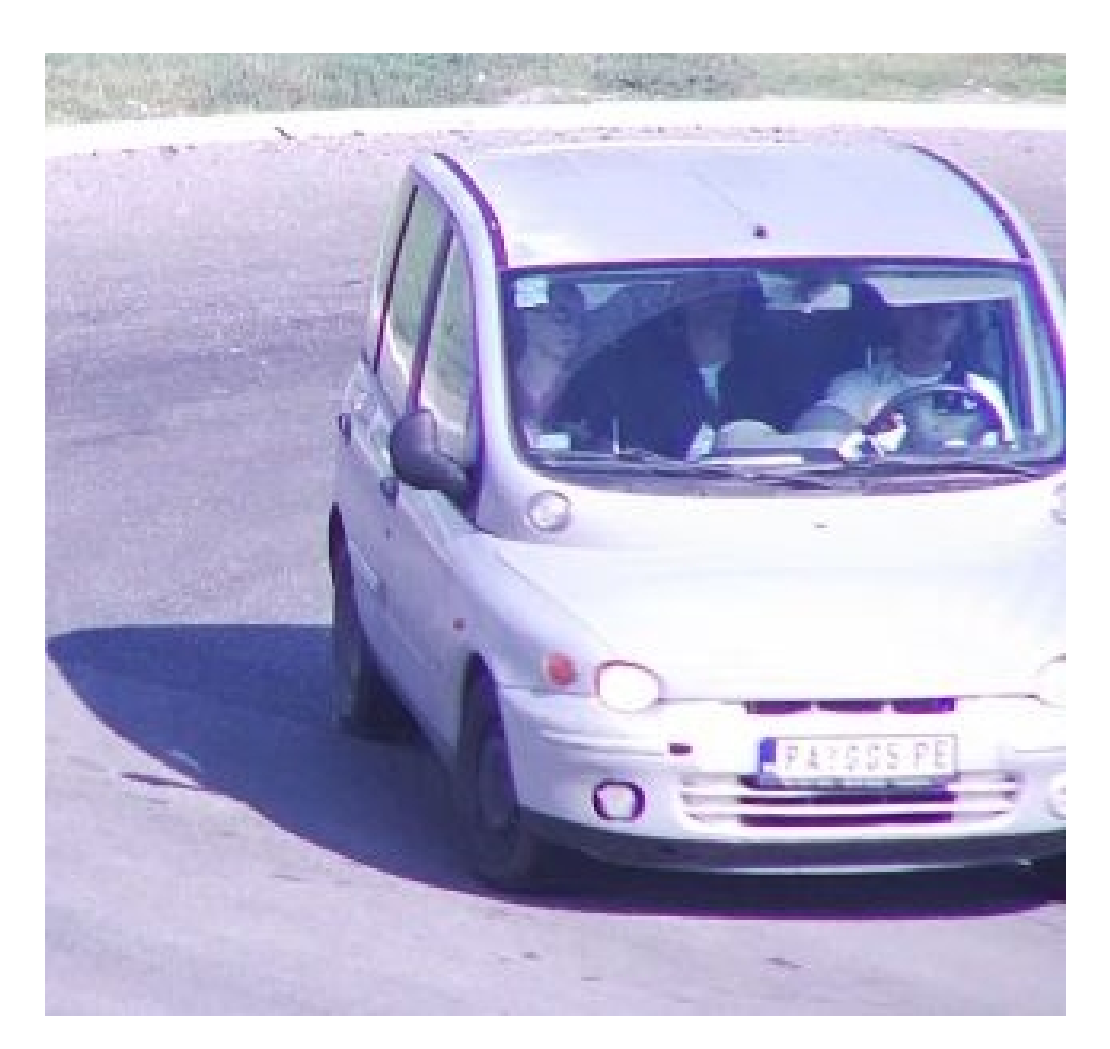

**Fig. 14: Plaque d'immatriculation surexposée pendant la journée**

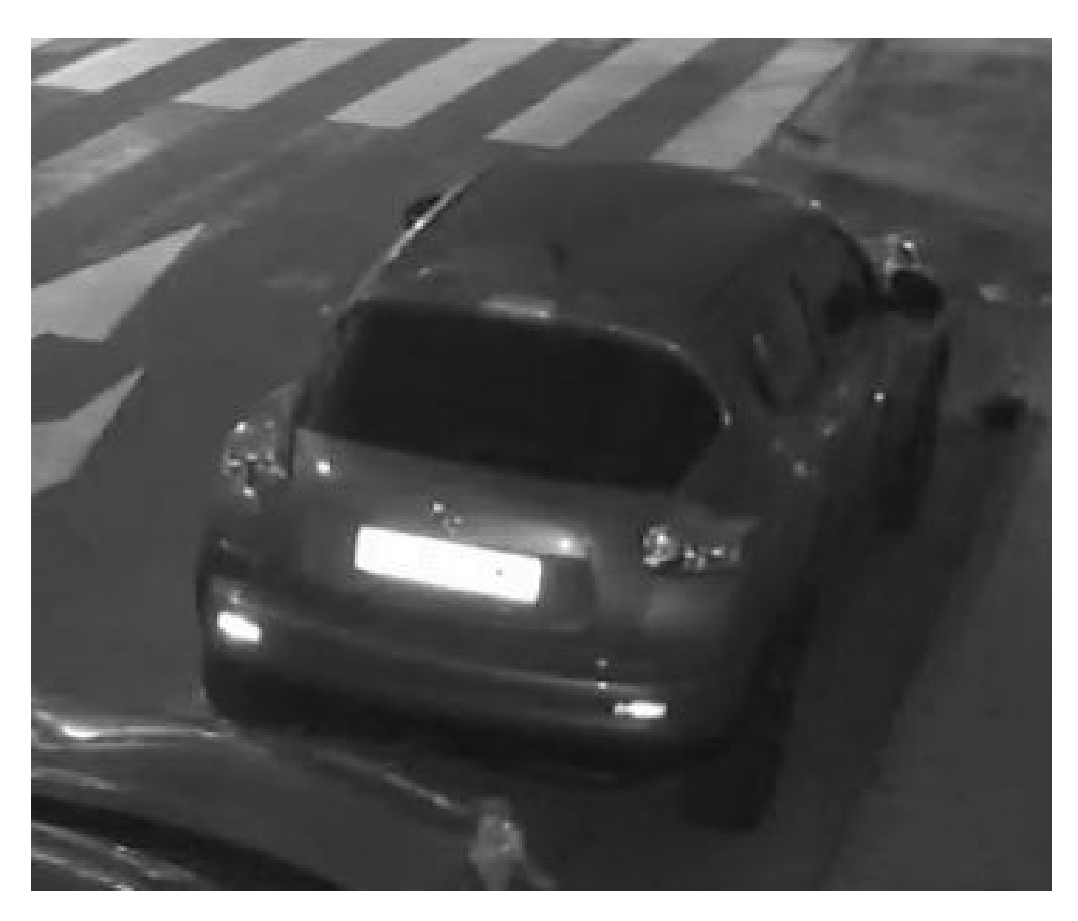

**Fig. 15: Plaques d'immatriculation surexposées à cause d'une LED IR trop forte**

## **Les plaques d'immatriculation ne peuvent pas être reconnues à cause d'un éclairage insuffisant**

**Problème :** dans certaines situations, l'éclairage est insuffisant, ce qui entraîne un faible contraste. Les plaques d'immatriculation ne sont pas lisibles. Cela peut être dû à la lumière directe du soleil qui brille sur les plaques d'immatriculation ou à une forte LED IR de nuit.

**Solution :** réglez la vitesse d'obturation ou fournissez plus d'éclairage.

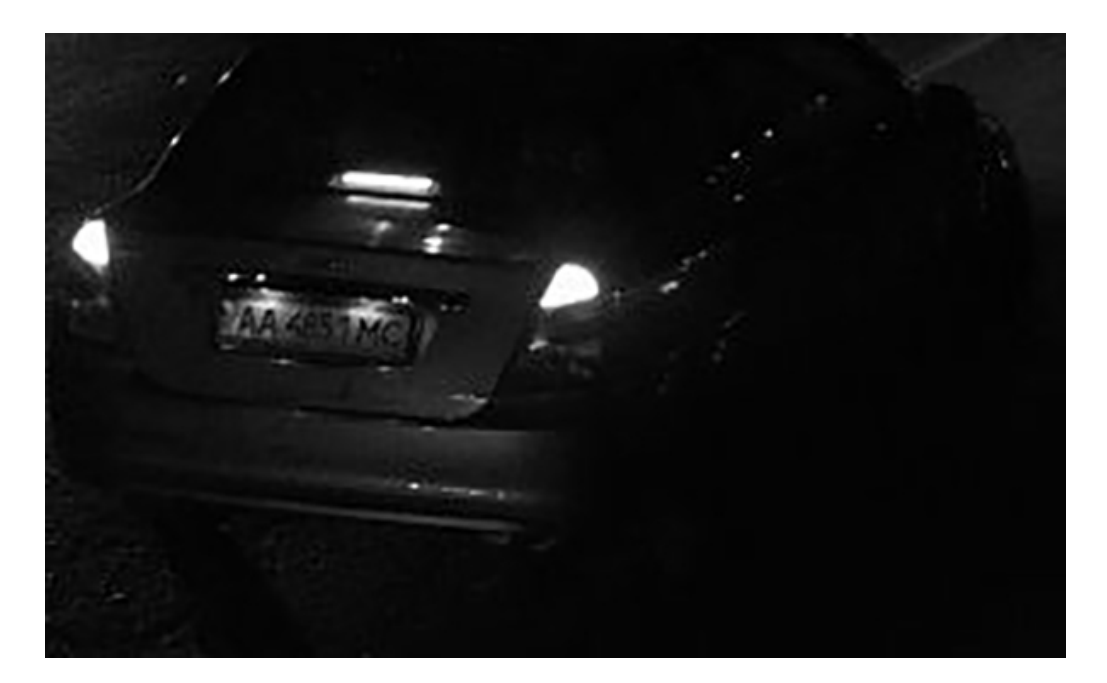

**Fig. 16: L'éclairage est trop faible pour reconnaître la plaque d'immatriculation**

## **Les plaques d'immatriculation ne peuvent pas être reconnues à cause d'une résolution trop basse**

**Problème :** Il semble que la plaque d'immatriculation soit bien reconnaissable malgré un bon éclairage et une résolution suffisante.

**Solution :** mesurez la résolution de la plaque d'immatriculation à capturer à l'aide d'un programme de traitement d'image. Il peut être nécessaire de régler la résolution horizontale au minimum requis de 130 px (voir [Exigences relatives à la caméra, à l'image et à la scène, p. 18\)](#page-17-0).

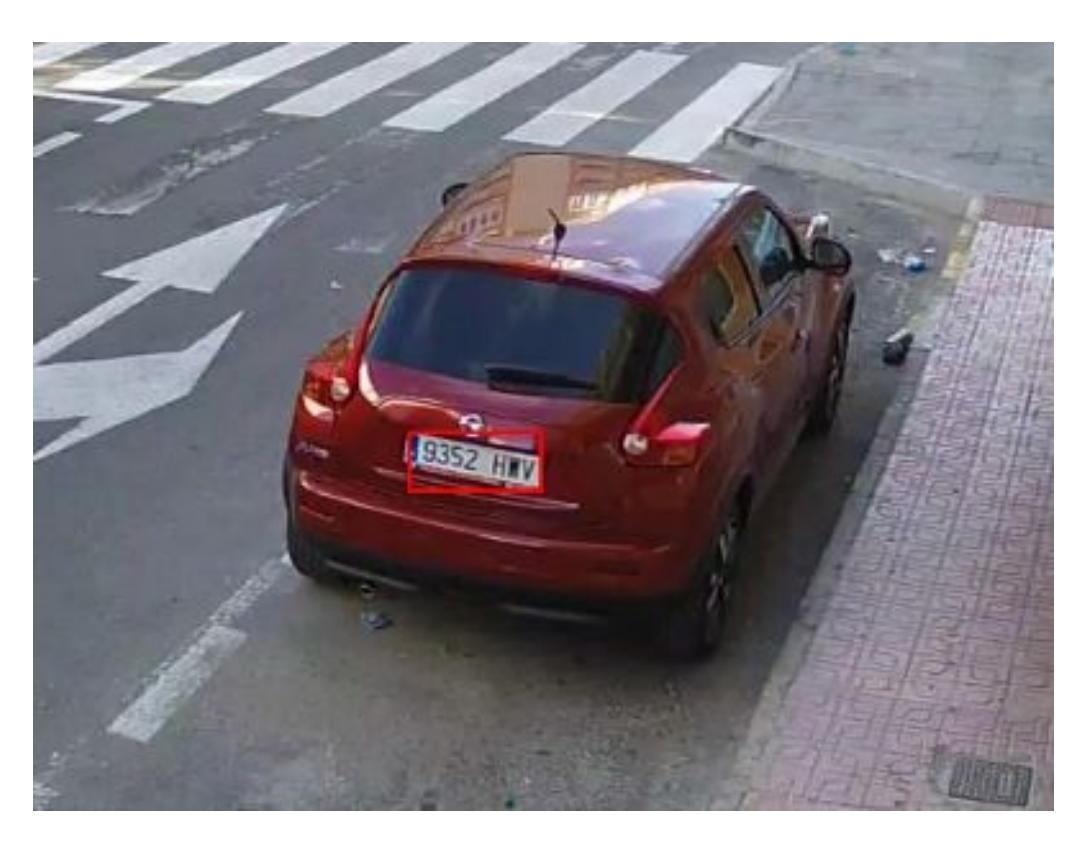

**Fig. 17: L'éclairage est trop faible pour reconnaître la plaque d'immatriculation**

## <span id="page-28-0"></span>**Activation de l'interface de l'App certifiée**

**ATTENTION!** FF Group License Plate Recognition App - Region Americas ne prend pas en compte les zones sombres définies pour l'image en temps réel. Par conséquent, il n'y a pas de pixellisation dans les zones sombres lors de la configuration de l'application et pendant l'analyse d'image par l'application.

AVIS! L'utilisateur doit avoir accès au menu de configuration (http(s)://<adresse IP de la caméra>/control). Vérifiez donc les droits d'utilisateur de la caméra.

1. Dans l'interface Web de la caméra, ouvrez : **Menu Configuration / Paramètres des Apps certifiées** (http (s)://<adresse IP de la caméra>/control/app\_config).

| <b>MOBOTIX S74</b> mx10-32-24-156 Certified App Settings<br>⋒<br>A |                   |                                             |                            |                                            |                                         |
|--------------------------------------------------------------------|-------------------|---------------------------------------------|----------------------------|--------------------------------------------|-----------------------------------------|
| <b>General Settings</b>                                            |                   |                                             |                            |                                            |                                         |
| <b>Arming</b>                                                      |                   | <b>Active</b>                               |                            | Activate app service.<br>more than 2 apps. | Note: It is not recommended to activate |
| <b>App Settings</b>                                                |                   |                                             |                            |                                            |                                         |
| App                                                                | <b>Activation</b> | License                                     | <b>Explanation</b>         | <b>Version</b>                             | <b>Delete</b>                           |
| • AlTraffic                                                        | Trial             | Trial<br>available.                         | Please update the license. | 3.5                                        | Data                                    |
| $-$ FFLPR                                                          | Trial             | Trial<br>available.                         | Please update the license. | 1.2                                        | Data                                    |
| - FFLPRAM Settings (                                               |                   | 2021-03-24<br>$(30 \text{ day})$<br>trial). | <b>General Settings</b>    | 1.0                                        | Data (4.0K)                             |
| $\blacksquare$ FFLPR MMCR                                          | Trial             | Trial<br>available.                         | Please update the license. | 1.0                                        | Data                                    |
| - Mobotix Analytics<br><b>Settings</b>                             |                   | No license<br>required.                     | <b>MxAnalytics App</b>     | 1.1                                        | Data (4.0K)                             |
| <b>Set</b><br>Factory                                              |                   | Restore                                     | Close                      |                                            |                                         |

**Fig. 18: App certifiée : Configuration**

- 2. Sous **Paramètres généraux**, activez l'option **Armement**① du service d'application.
- 3. Sous **App Settings (Paramètres de l'application)**, cochez l'option **Active (Actif)**② et cliquez sur **Set (Définir)**③ .
- 4. Cliquez sur le nom de l'application à configurer pour ouvrir son interface utilisateur.

5. Pour la configuration de l'application, voir [Configuration de FF Group License Plate Recognition App -](#page-30-0)  [Region Americas, p. 31](#page-30-0).

# <span id="page-30-0"></span>**Configuration de FF Group License Plate Recognition App - Region Americas**

**AVIS!** Pour des performances et des résultats optimaux du traitement LPR, assurez-vous que la scène répond aux [Exigences relatives à la caméra, à l'image et à la scène, p. 18.](#page-17-0)

ATTENTION! L'utilisateur doit avoir accès au menu de configuration (http(s)://<adresse IP de la caméra>/control). Vérifiez donc les droits d'utilisateur de la caméra.

- 1. Dans l'interface Web de la caméra, ouvrez : **Menu Configuration / Paramètres des Apps certifiées** (http (s)://<adresse IP de la caméra>/control/app\_config).
- 2. Cliquez sur le nom de **FF Group License Plate Recognition App Region Americas**.

La fenêtre de configuration de l'application s'affiche avec les options suivantes :

### **Paramètres de base**

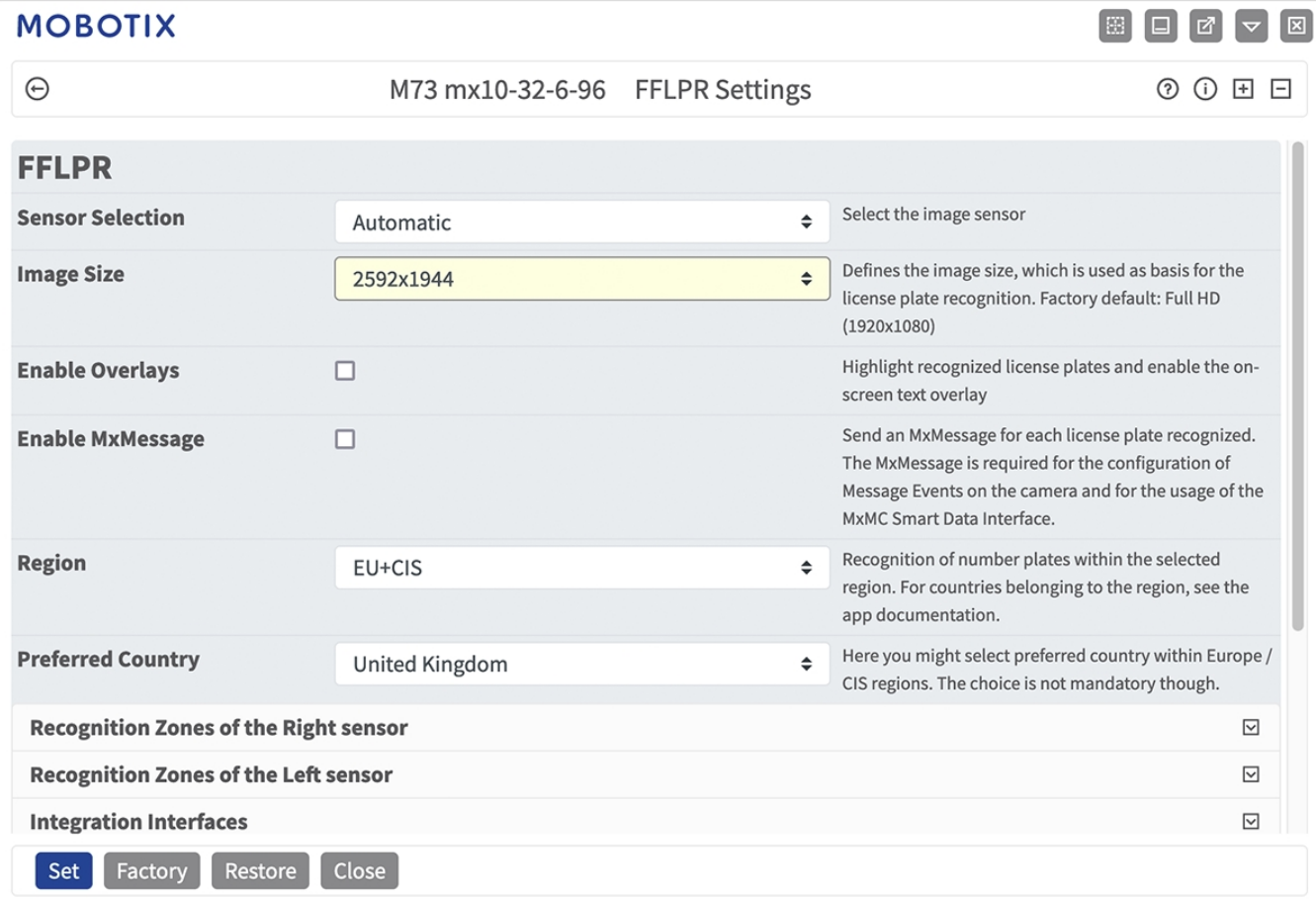

**Fig. 19: Mode d'exploitation standard : Detection (Détection)**

**Taille de l'image :** sélectionnez la résolution du flux vidéo qui doit être analysé par FF Group License Plate Recognition App - Region Americas

**AVIS!** La résolution pour le traitement LPR peut être différente de la résolution utilisée pour le flux en direct.

**Activer les superpositions :** cochez cette case pour mettre en surbrillance les plaques d'immatriculation reconnues et activer la superposition de texte à l'écran dans la vue en direct.

**Activer MxMessage :** cochez cette case pour activer l'envoi d'un MxMessage pour chaque plaque d'immatriculation reconnue. Le MxMessage est requis pour la configuration des événements de message sur la caméra et pour l'utilisation de l'interface Smart Data MxMC.

**Région :** sélectionnez la région à définir pour le moteur de LPR. Les options incluent :

**États-Unis :** tous les types de plaque d'immatriculation américains

### **Zones de reconnaissance**

Il est possible de définir jusqu'à trois zones de reconnaissance. Chaque zone de reconnaissance est évaluée par le moteur de LPR indépendamment des autres. Par conséquent, un identifiant individuel (numéro de zone) est attribué à chaque zone.

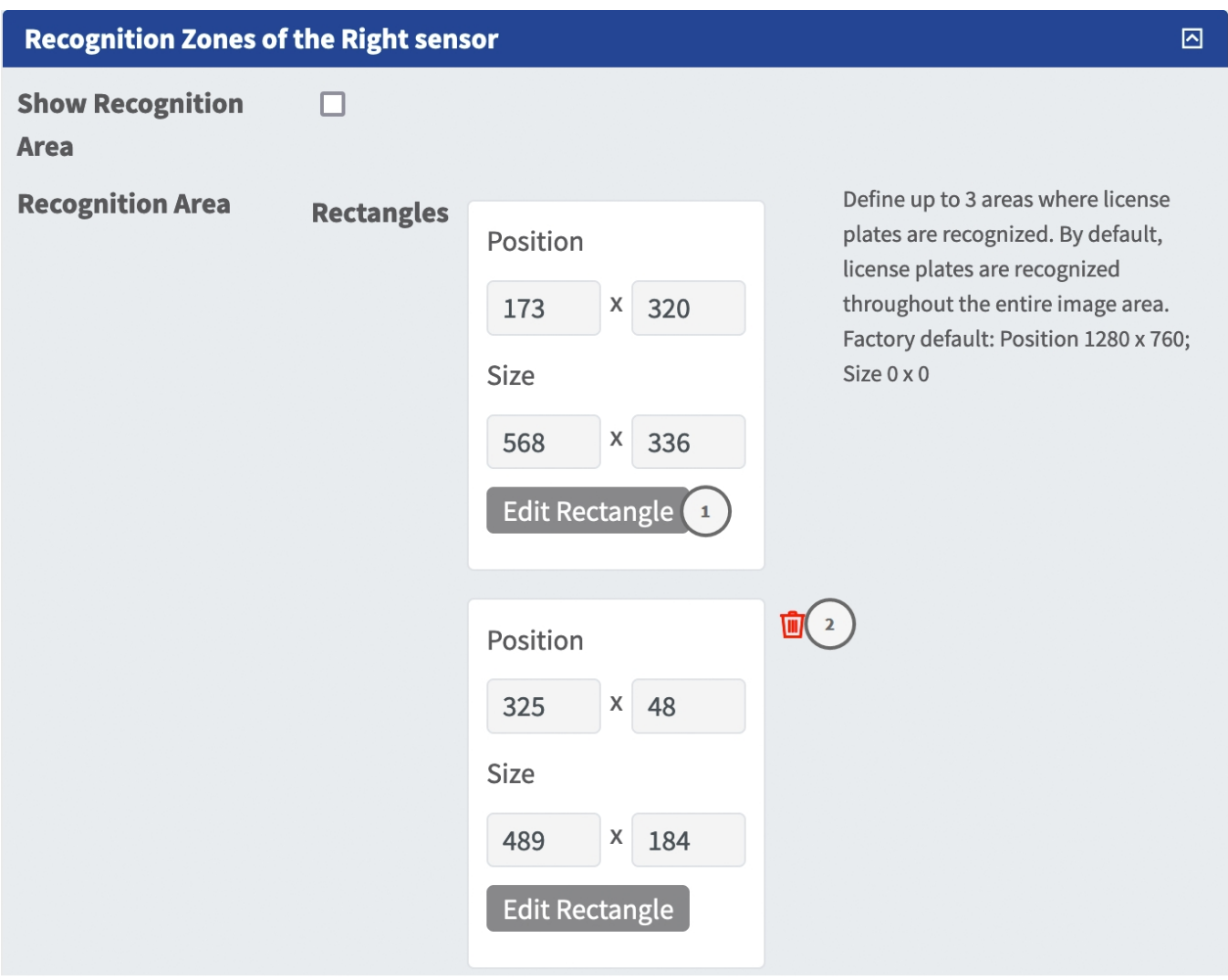

#### **Fig. 20: Zones de reconnaissance**

#### **Dessiner une zone de reconnaissance**

- 1. Cliquez sur l'icône **plus**① pour passer à l'image en temps réel.
- 2. Dans la vue en direct, il suffit de cliquer et de faire glisser une zone de reconnaissance rectangulaire.
- 3. Faites glisser les points d'angle pour affiner la zone de reconnaissance.
- 4. Dans le coin supérieur droit de la vue en direct, cliquez sur **Submit (Soumettre)** pour appliquer les coordonnées du rectangle.
- 5. Vous pouvez également cliquer sur l'icône **Bin (Corbeille)**② pour supprimer la zone de reconnaissance.

**AVIS!** Si les zones ne sont pas activées, toute l'image est analysée.

### **Interfaces d'intégration**

Les événements de LPR peuvent être envoyés à des systèmes tiers, comme des systèmes de contrôle d'accès ou des systèmes de gestion vidéo. Par conséquent, les configurations suivantes doivent être prises en compte :

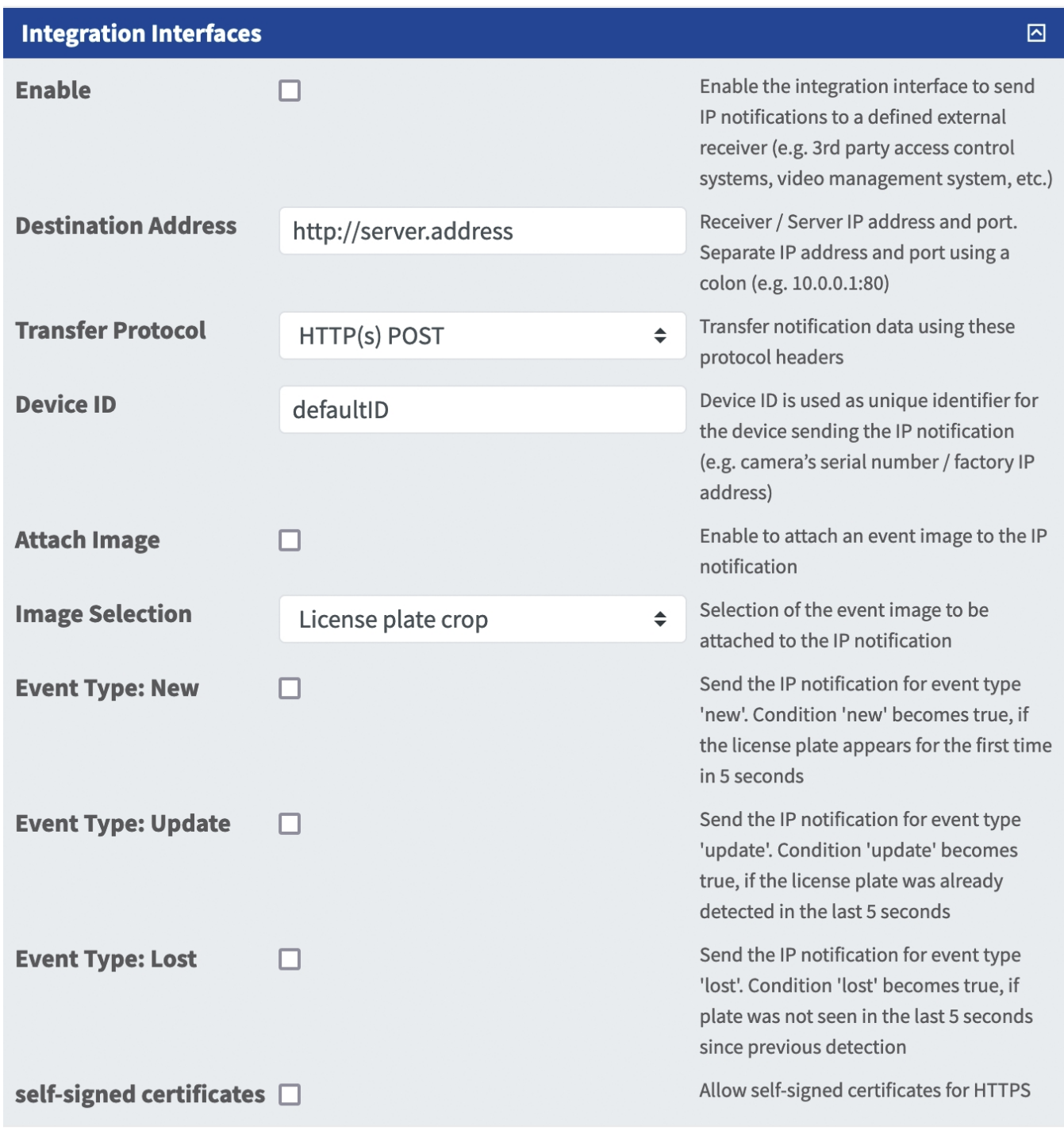

**Fig. 21: Interfaces d'intégration**

**Activer :** cochez cette case pour permettre à l'interface d'intégration d'envoyer des notifications IP à un récepteur externe défini (par exemple, des systèmes de contrôle d'accès tiers, un système de gestion vidéo, etc.).

**Adresse cible :** adresse IP et port du récepteur/serveur. Séparez l'adresse IP et le port à l'aide de deux-points (par exemple : 10.0.0.1:80).

**Protocole de transmission :** sélectionnez le protocole sur la base duquel les événements de LPR sont transmis.

**TCP :** les données seront transmises via TCP.

**HTTP POST :** les données seront transmises via le protocole FFG. [Télécharger](https://docs.google.com/document/d/1kldDNcoa5S-33n6sRYOkkVFeynPMT0lv7oxKGlUXeHw/export?format=pdf) une description détaillée. **Device ID (ID de l'appareil) :** définissez une chaîne de caractères unique pour identifier votre caméra dans les messages. L'ID de l'appareil sert d'identifiant unique pour l'appareil qui envoie la notification IP (par exemple, le numéro de série de la caméra/l'adresse IP d'usine).

**Attach Image (Joindre une image) :** cochez cette case pour joindre une image d'événement à la notification IP.

**Image Selection (Sélection d'image) :** si des images doivent être envoyées, sélectionnez le type d'image ici : **License plate crop (Recadrage de la plaque d'immatriculation) :** l'image contient uniquement la plaque d'immatriculation.

**Vehicle crop (Recadrage du véhicule) :** l'image contient le véhicule avec la plaque d'immatriculation reconnue.

**Full frame (Image complète) :** l'image complète est transmise.

**Type d'événement : New (Nouveau) :** cochez cette case pour envoyer une notification IP pour le type d'événement « New ». La condition « New » est vraie si la plaque d'immatriculation apparaît pour la première fois en 5 secondes.

**Type d'événement : Update (Mettre à jour) :** cochez pour envoyer une notification IP pour le type d'événement « Update ». La condition « Update » est vraie si la plaque d'immatriculation a déjà été détectée au cours des 5 dernières secondes.

**Type d'événement : Lost (Perdue) :** cochez pour envoyer une notification IP pour le type d'événement « Lost ». La condition « Lost » est vraie si la plaque n'a pas été détectée au cours des 5 dernières secondes depuis la détection précédente.

**Self-signed certificates (Certificats auto-signés) :** autorise les certificats auto-signés pour HTTPS.

### **Liste noire et liste blanche**

Vous pouvez définir une liste noire et une liste blanche pouvant contenir jusqu'à 1 000 plaques d'immatriculation chacune. Si une plaque d'immatriculation de l'une des listes est reconnue, un événement correspondant est envoyé dans le MxMessageSystem de la caméra.

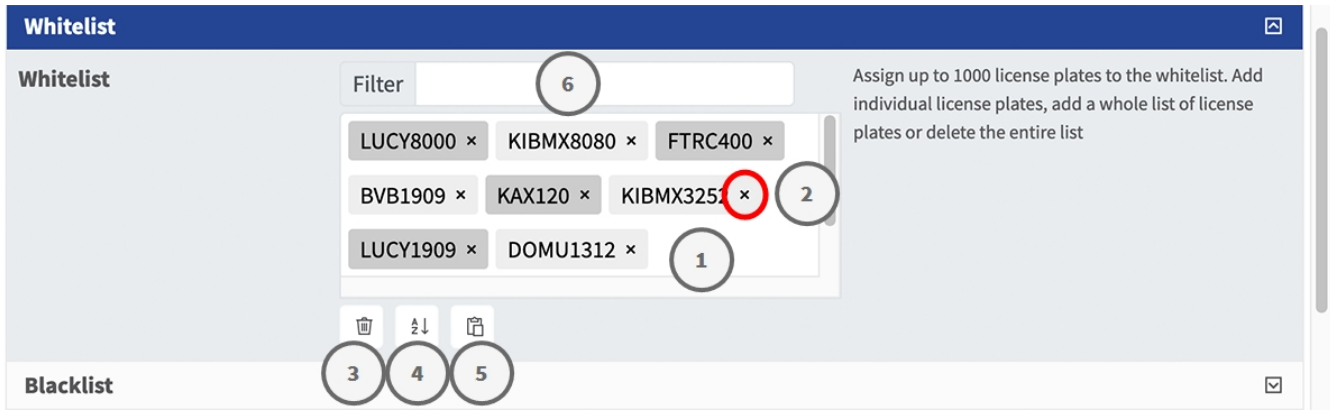

#### **Fig. 22: Liste noires et blanches**

#### **Ajouter une plaque d'immatriculation à une liste**

<sup>n</sup> Saisissez le texte de la plaque d'immatriculation dans la zone de texte ① et cliquez sur **Enter (Entrée)**.

#### **Ajouter plusieurs plaques d'immatriculation à partir d'un fichier texte**

- 1. Assurez-vous que votre fichier texte contient une plaque d'immatriculation par ligne.
- 2. Copiez les plaques d'immatriculation pertinentes à partir du fichier texte et collez-les dans la zone de texte ① .

#### **Supprimer une plaque d'immatriculation d'une liste**

■ Cliquez sur le petit  $x \oslash a$  à droite du numéro de plaque d'immatriculation.

#### **Supprimer toutes les plaques d'immatriculation d'une liste**

■ Cliquez sur l'icône Corbeille 3.

#### **Trier toutes les plaques d'immatriculation d'une liste par ordre alphabétique**

■ Cliquez sur l'icône Tri 4.

#### **Copier toutes les plaques d'immatriculation d'une liste dans le presse-papiers**

■ Cliquez sur l'icône Copier dans le presse-papiers ⑤.

#### **Filtrer les plaques d'immatriculation**

■ Saisissez la plaque d'immatriculation ou une partie de celle-ci dans la zone de texte du filtre ©. En conséquence, seules les plaques d'immatriculation contenant le texte du filtre sont affichées.

### **Outils d'installation**

Cette section contient des outils utiles pour l'étalonnage et le dépannage.

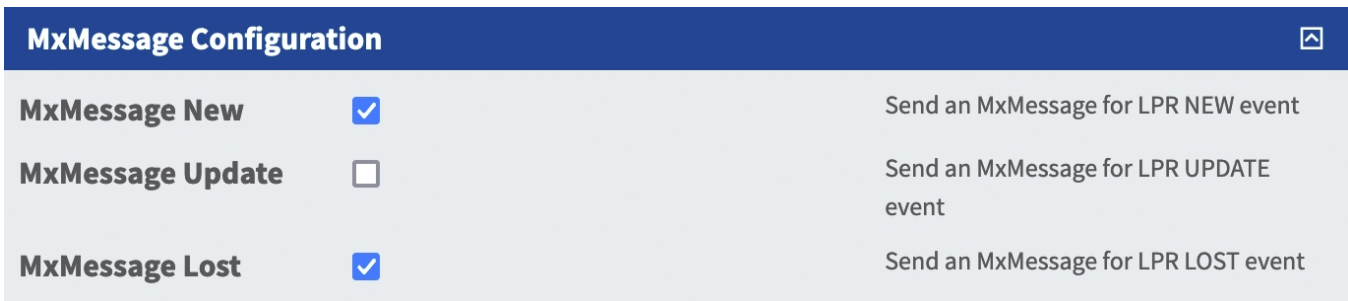

#### **Fig. 23: Outils d'installation**

**Calibration grid (Grille d'étalonnage) :** activez la grille d'étalonnage pour détecter la taille de plaque d'immatriculation acceptable. Les lignes verticales indiquent une largeur de 130 pixels. Les plaques d'immatriculation doivent mesurer 130 à 300 pixels de large. Veuillez respecter ces valeurs.

**Confiance des couleurs :** définissez le seuil de confiance devant être atteint pour reconnaître la couleur du véhicule. La valeur de confiance figurant dans le MxMessage envoyé peut être utilisée comme indication pour une configuration adaptée.

**Debug level (Niveau de débogage) :** sélectionnez un niveau de débogage pour générer un fichier journal, ce qui peut être utile pour le dépannage, par exemple.

**NOLOG** : aucun journal de débogage n'est créé (paramètre par défaut) **EMERGENCY INFO DEBUG ULTRADEBUG**

**LPR Confidence (Confiance LPR) :** définissez le seuil de confiance devant être atteint pour reconnaître les plaques d'immatriculation. La valeur de confiance figurant dans le MxMessage envoyé peut être utilisée comme indication pour une configuration adaptée.

**ATTENTION!** De mauvais paramètres peuvent entraîner des résultats de reconnaissance erronés. Dans la plupart des cas, les paramètres par défaut sont suffisants.

### **Sauvegarde de la configuration**

Vous disposez des options suivantes pour sauvegarder la configuration :

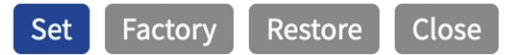

#### **Fig. 24: Sauvegarde de la configuration**

- Cliquez sur le bouton **Définir** pour activer les paramètres et les sauvegarder jusqu'au prochain démarrage de la caméra.
- Cliquez sur le bouton **Config. usine** pour charger les paramètres par défaut de cette boîte de dialogue (ce bouton peut ne pas apparaître dans toutes les boîtes de dialogue).
- Cliquez sur le bouton **Restaurer** pour annuler les modifications les plus récentes qui n'ont pas été sauvegardées de façon permanente dans la caméra.
- Cliquez sur le bouton **Fermer** pour fermer la boîte de dialogue. Lorsque la boîte de dialogue se ferme, le système vérifie si des modifications ont été apportées à l'ensemble de la configuration. Si des modifications sont détectées, un message vous demande si vous souhaitez sauvegarder l'ensemble de la configuration de manière permanente.

Une fois la configuration sauvegardée, l'événement et les métadonnées sont automatiquement envoyés à la caméra en cas d'événement.

## <span id="page-38-0"></span>**MxMessageSystem**

## <span id="page-38-1"></span>**Qu'est-ce que MxMessageSystem ?**

MxMessageSystem est un système de communication basé sur des messages orientés nom. Cela signifie que les messages doivent avoir des noms uniques d'une longueur maximale de 32 octets.

Chaque participant peut envoyer et recevoir des messages. Les caméras MOBOTIX peuvent également transférer des messages au sein du réseau local. Ainsi, les messages MxMessages peuvent être distribués sur l'ensemble du réseau local (voir Zone de messages : Globale).

Par exemple, une caméra de la série 7 MOBOTIX peut échanger un message MxMessage généré par une application de caméra avec une caméra Mx6 qui ne prend pas en charge les applications certifiées MOBOTIX.

## <span id="page-38-2"></span>**Informations sur les messages MxMessages**

- Le chiffrement de 128 bits garantit la confidentialité et la sécurité du contenu des messages.
- Les messages MxMessages peuvent être distribués à partir de n'importe quelle caméra des séries Mx6 et 7.
- La plage du message peut être définie de manière individuelle pour chaque message MxMessage.
	- **Locale :** la caméra attend un message MxMessage au sein de son propre système de caméra (par exemple, via une App certifiée).
	- **Globale :** la caméra attend un message MxMessage distribué sur le réseau local par un autre appareil MxMessage (par exemple, une autre caméra de la série 7 équipée d'une App certifiée MOBOTIX).
- Les actions que les destinataires doivent effectuer sont configurées individuellement pour chaque participant du MxMessageSystem.

# <span id="page-39-0"></span>**MxMessageSystem : traitement des événements d'application générés automatiquement**

## **Vérification des événements d'application générés automatiquement**

**AVIS!** une fois l'application activée (voir [Activation de l'interface de l'App certifiée, p. 29\)](#page-28-0), un événement de message générique est automatiquement généré dans la caméra pour cette application spécifique.

1. Accédez à **Menu Configuration/Paramètres événements/Vue d'ensemble des événements**. Dans la section **Événements de message**, le profil d'événement de message généré automatiquement porte le nom de l'application (p. ex., FFLPRAM).

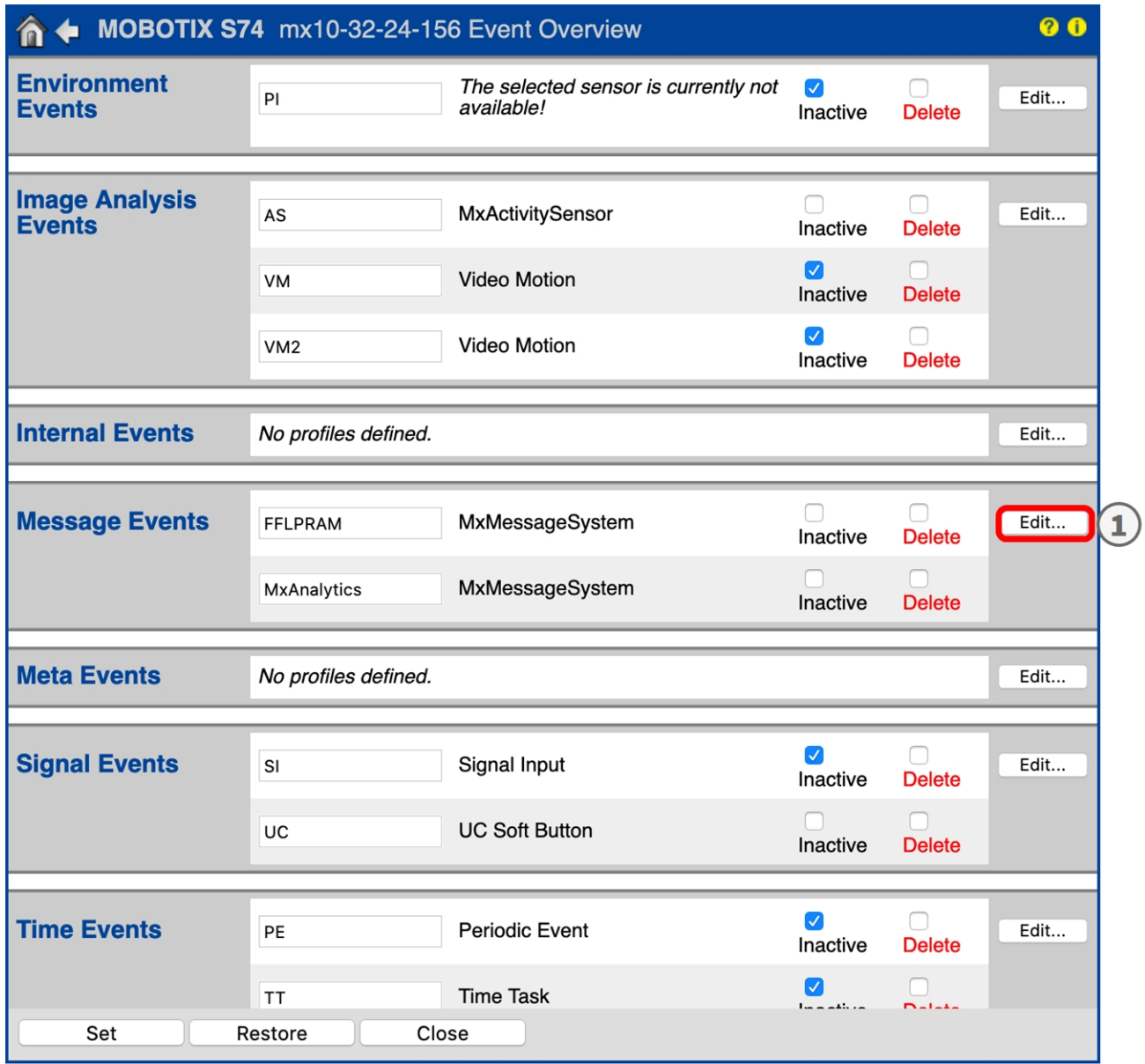

**Fig. 25: Exemple : Événement de message générique de FF Group License Plate Recognition App - Region Americas**

2. Cliquez sur **Modifier** ① pour afficher une sélection de tous les événements de message configurés.

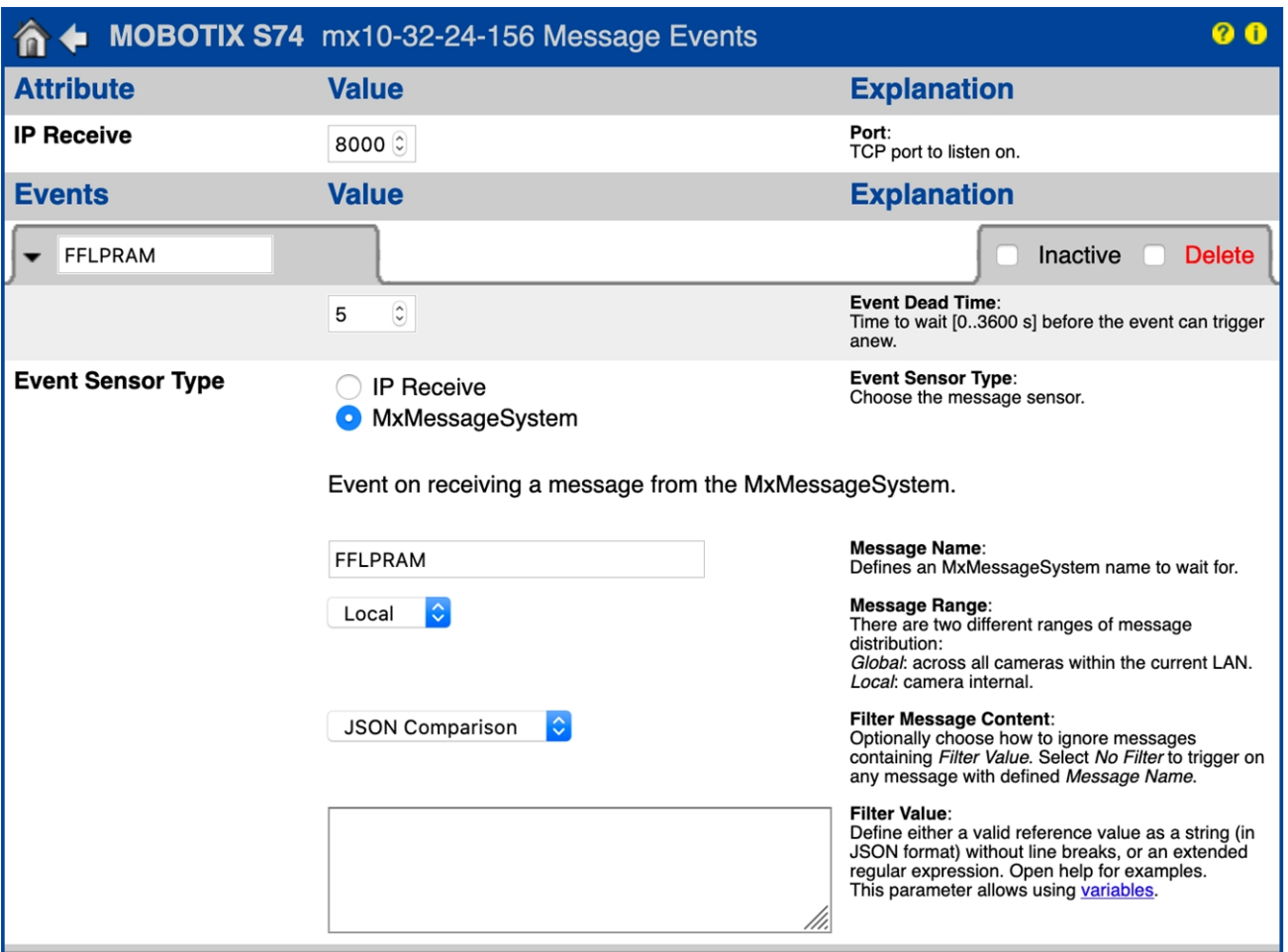

**Fig. 26: Exemple : Détails d'événement de message générique**

## **Gestion des actions - Configuration d'un groupe d'actions**

**ATTENTION!** Pour utiliser des événements, déclencher des groupes d'actions ou enregistrer des images, l'armement général de la caméra doit être activé (http(s)/<adresse IP de la caméra>/control/settings).

Les groupes d'actions définissent les actions qui sont déclenchées par les événements FF Group License Plate Recognition App - Region Americas.

1. Dans l'interface Web de la caméra, ouvrez : **Menu Configuration / Vue d'ensemble des groupes**  d'action (http(s)://<adresse IP de la caméra>/control/app\_config).

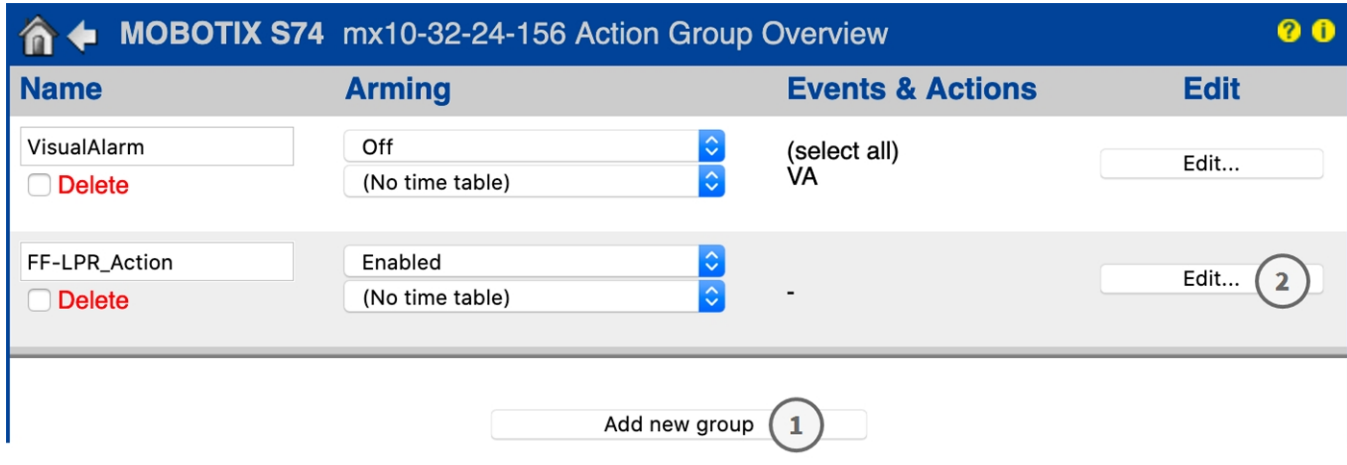

#### **Fig. 27: Définir des groupes d'actions**

- 2. Cliquez sur **Ajouter un nouveau groupe** ① et donnez-lui un nom significatif.
- 3. Cliquez sur **Modifier** ② pour configurer le groupe.

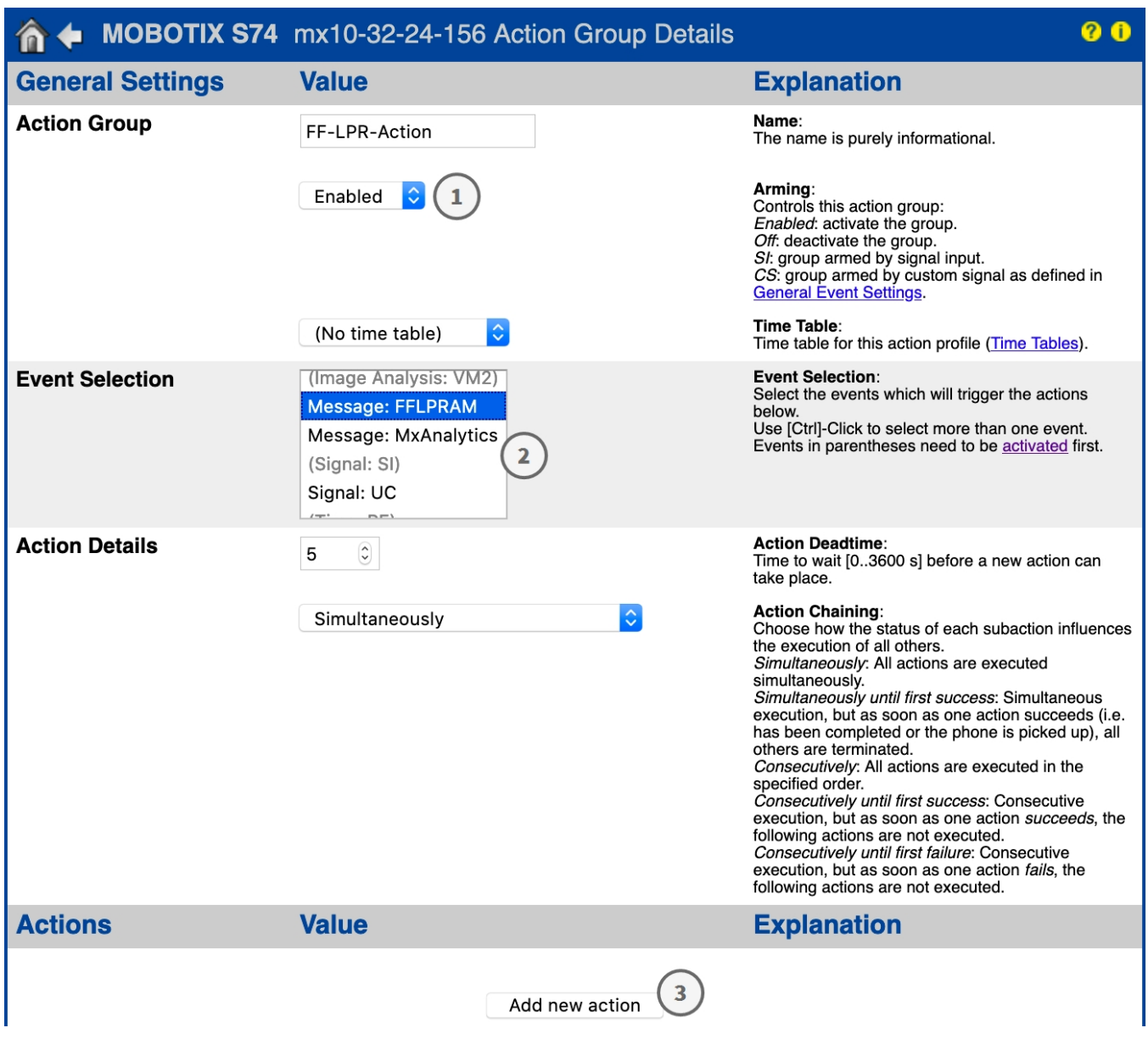

#### **Fig. 28: Configurer un groupe d'actions**

- 1. Activez l'option **Armement** ① pour le groupe d'actions.
- 2. Sélectionnez votre événement de message dans la liste **Sélection des événements**② . Pour sélectionner plusieurs événements, maintenez la touche Maj enfoncée.
- 3. Cliquez sur **Ajouter une nouvelle action** ③ .
- 4. Sélectionnez une action appropriée dans la liste **Type et profil d'action** ④ .

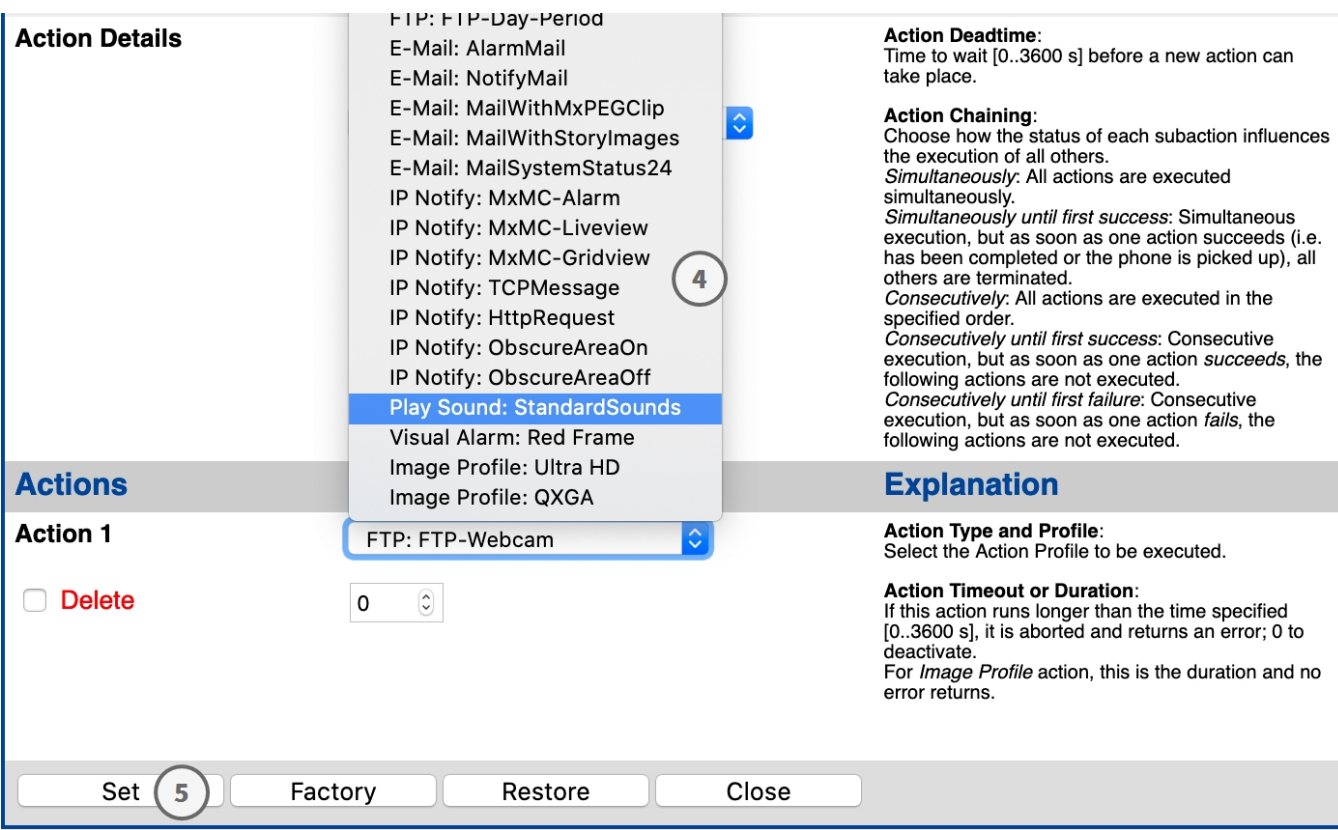

**Fig. 29: Sélectionner le type et profil d'action.**

**AVIS!** Si le profil d'action requis n'est pas encore disponible, vous pouvez créer un nouveau profil dans les sections « MxMessageSystem », « Profils de transfert » et « Audio et téléphone » du menu Admin. Si nécessaire, vous pouvez ajouter d'autres actions en cliquant à nouveau sur le bouton. Dans ce cas, assurez-vous que l'« enchaînement des actions » est correctement configuré (par exemple, en même temps).

5. Cliquez sur le bouton **Définir** ⑤ à la fin de la boîte de dialogue pour confirmer les paramètres.

### **Paramètres d'action - Configuration des enregistrements de la caméra**

1. Dans l'interface Web de la caméra, ouvrez : **Menu Configuration / Paramètres événements / Recording (Enregistrement)** (http(s)/<adresse IP caméra>/control/recording).

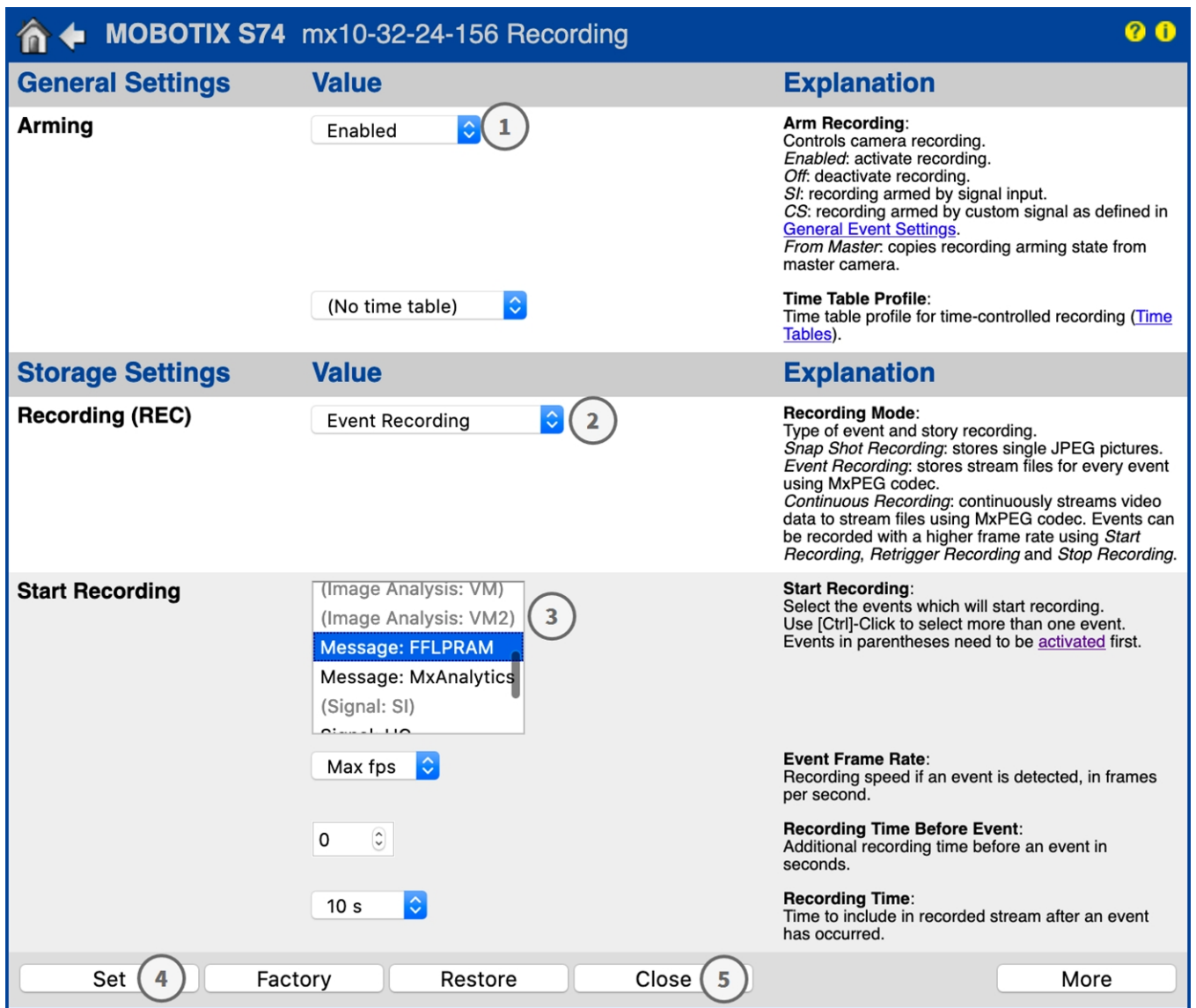

#### **Fig. 30: Configuration des paramètres d'enregistrement de la caméra**

- 2. Activez l'option **Activer l'enregistrement** ① .
- 3. Sous **Configuration d'enregistrement** / **Enregistrement (REC)**, sélectionnez un **Mode d'enregistrement** ② . Les modes suivants sont disponibles :
	- Enregistrement d'images uniques
	- Enregistrement d'événement
	- Enregistrement continu
- 4. Dans la liste **Lancer l'enregistrement** ③ , sélectionnez l'événement de message qui vient d'être créé.
- 5. Cliquez sur le bouton **Définir** ④ à la fin de la boîte de dialogue pour confirmer les paramètres.
- 6. Cliquez sur **Fermer** ⑤ pour enregistrer vos paramètres de manière permanente.

**AVIS!** Vous pouvez également enregistrer vos paramètres dans le menu Admin sous Configuration / Save current configuration to permanent memory (Enregistrer la configuration actuelle dans la mémoire permanente).

# <span id="page-47-0"></span>**MxMessageSystem : traitement des métadonnées transmises par les applications**

## <span id="page-47-1"></span>**Métadonnées transférées dans le MxMessageSystem**

Pour chaque événement, l'application transfère également des métadonnées vers la caméra. Ces données sont envoyées sous la forme d'un schéma JSON au sein d'un message MxMessage.

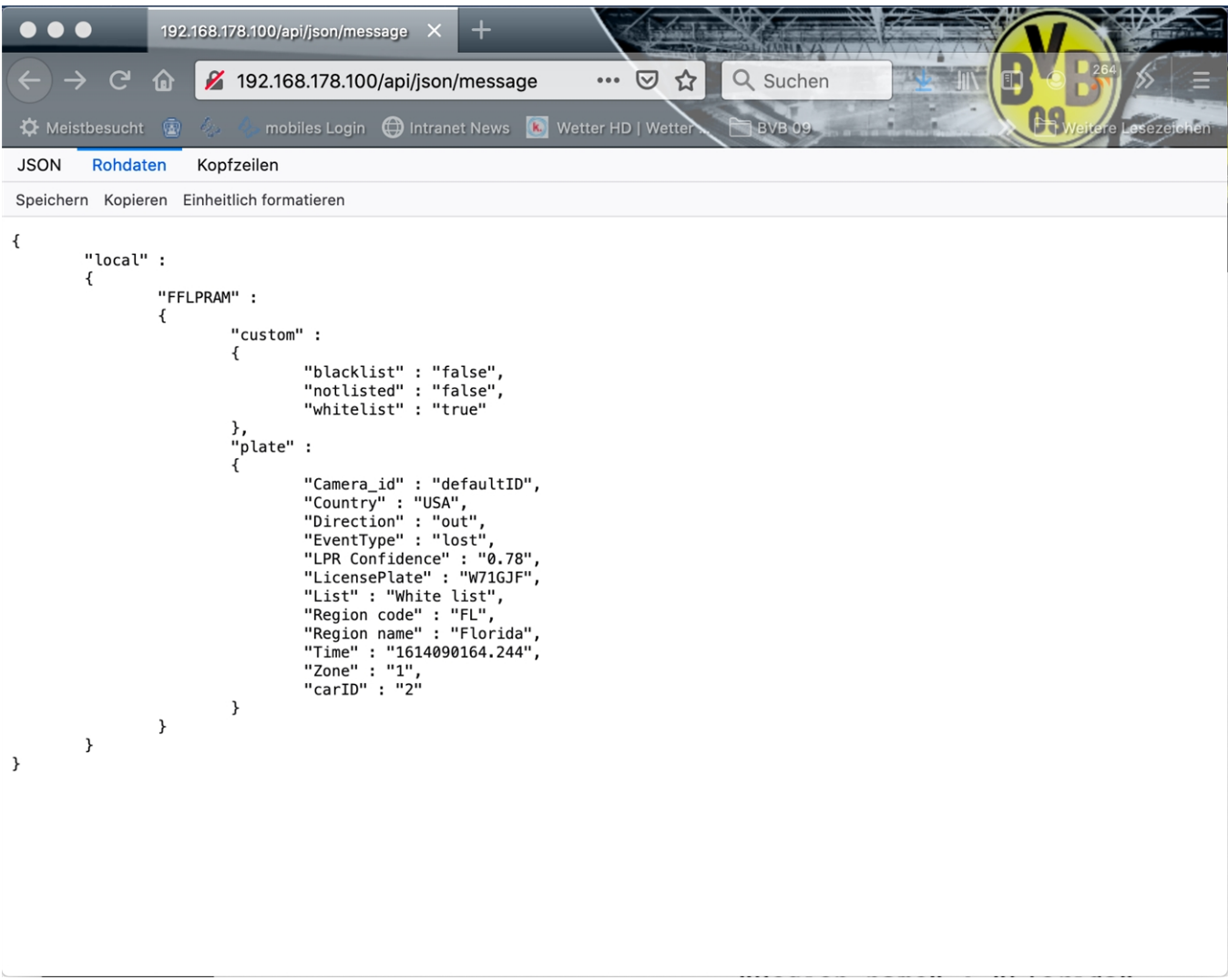

**Fig. 31: Exemple : Métadonnées transmises dans un message MxMessage de FF Group License Plate Recognition App - Region Americas**

**AVIS!** Pour afficher la structure des métadonnées du dernier événement de l'application, saisissez l'URL suivante dans la barre d'adresse de votre navigateur : http(s)/adresseIPdevotrecaméra/api/json/messages

## <span id="page-49-0"></span>**Créer un événement de message personnalisé**

1. Accédez à **Menu Configuration/Paramètres événements/Vue d'ensemble des événements**. Dans la section **Événements de message**, le profil d'événement de message généré automatiquement porte le nom de l'application (p. ex., FFLPRAM).

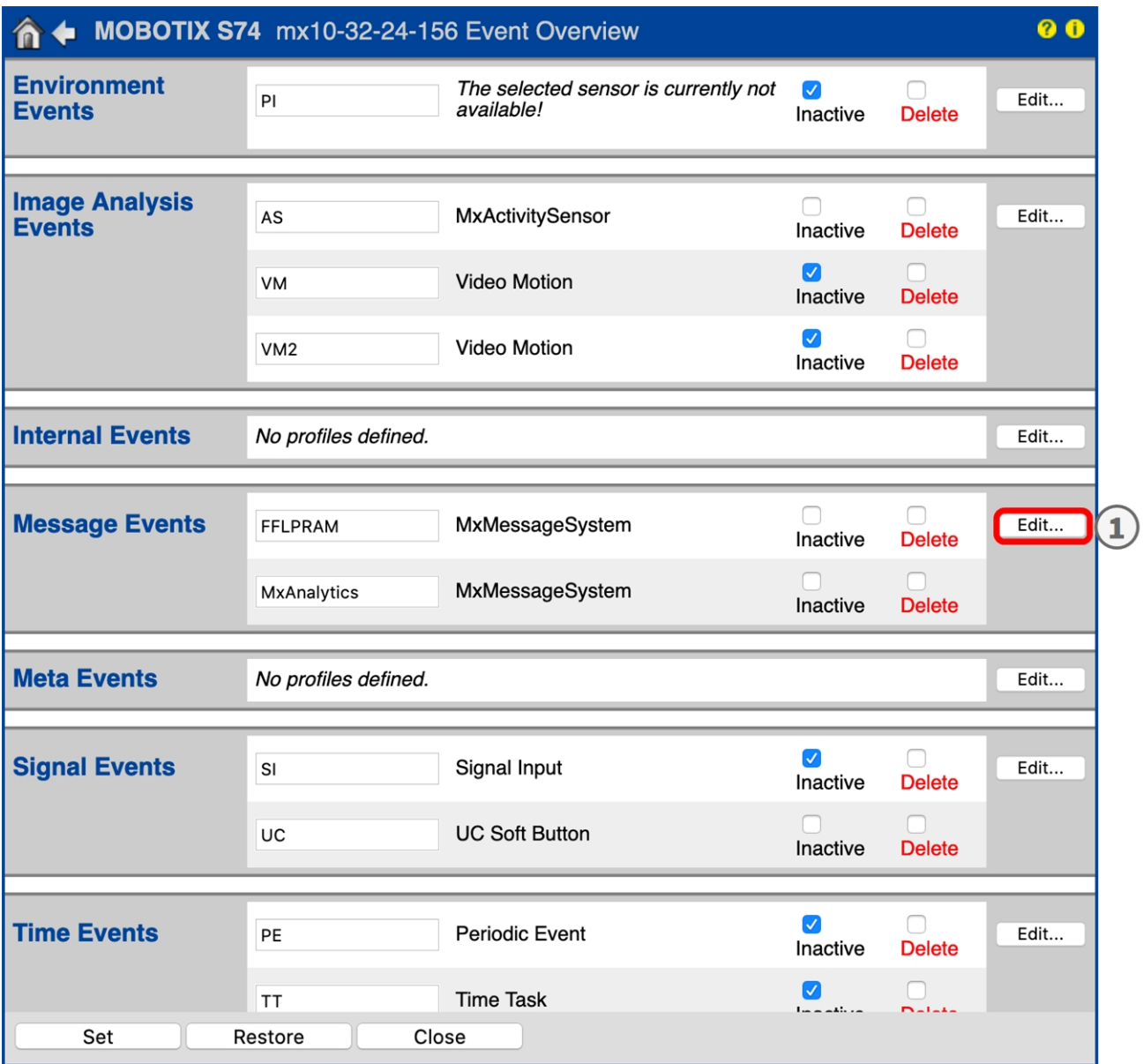

**Fig. 32: Exemple : Événement de message générique de FF Group License Plate Recognition App - Region Americas**

2. Cliquez sur **Modifier**① pour afficher une sélection de tous les événements de message configurés.

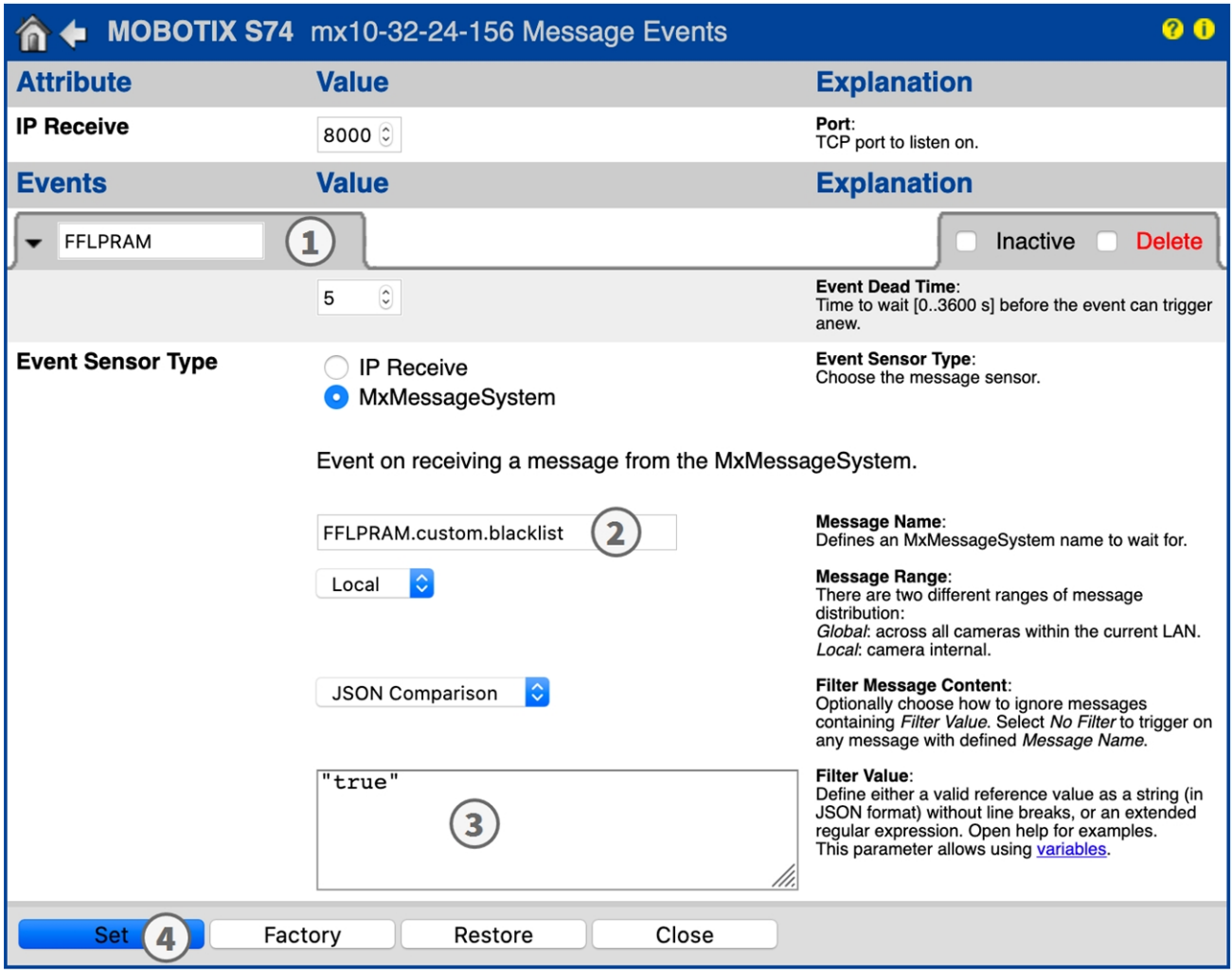

**Fig. 33: Exemple : événement de message concernant une liste noire**

- 3. Cliquez sur l'événement (p. ex., FFLPRAM) ① pour modifier les paramètres de l'événement.
- 4. Configurez les paramètres du profil d'événement comme suit :
	- **Nom du message :** saisissez le « nom du message » 2 en tenant compte de la documentation des événements de l'application correspondante (voir [Exemples de noms de message et de valeurs de filtre de](#page-51-0)  [FF Group License Plate Recognition App - Region Americas, p. 52\)](#page-51-0)
	- <sup>n</sup> **Plage de message :**
		- Locale : paramètres par défaut de FF Group License Plate Recognition App Region Americas
		- Globale : le message MxMessage est transféré depuis une autre caméra MOBOTIX du réseau local.
- Filtre du contenu de message :
	- <sup>n</sup> **Aucun filtre :** se déclenche sur n'importe quel message selon le **nom du message** défini.
	- **Comparaison JSON :** sélectionnez cette option si les valeurs de filtre doivent être définies au format JSON.
	- **Expression régulière :** sélectionnez cette option si les valeurs de filtre doivent être définies comme expression régulière.
- **Filter Value (Valeur de filtre) :** ③ voir Exemples de noms de message et de valeurs de filtre de FF [Group License Plate Recognition App - Region Americas, p. 52.](#page-51-0)

**ATTENTION!** La valeur du filtre sert à différencier les messages MxMessages d'une application/d'un package d'applications (bundle). Utilisez cette entrée pour bénéficier des différents types d'événements des applications (le cas échéant).

Choisissez « No Filter » si vous voulez utiliser tous les messages MxMessages entrants comme événements génériques de l'application associée.

<span id="page-51-0"></span>2. Cliquez sur **Définir** ④ à la fin de la boîte de dialogue pour confirmer les paramètres.

## **Exemples de noms de message et de valeurs de filtre de FF Group License Plate Recognition App - Region Americas**

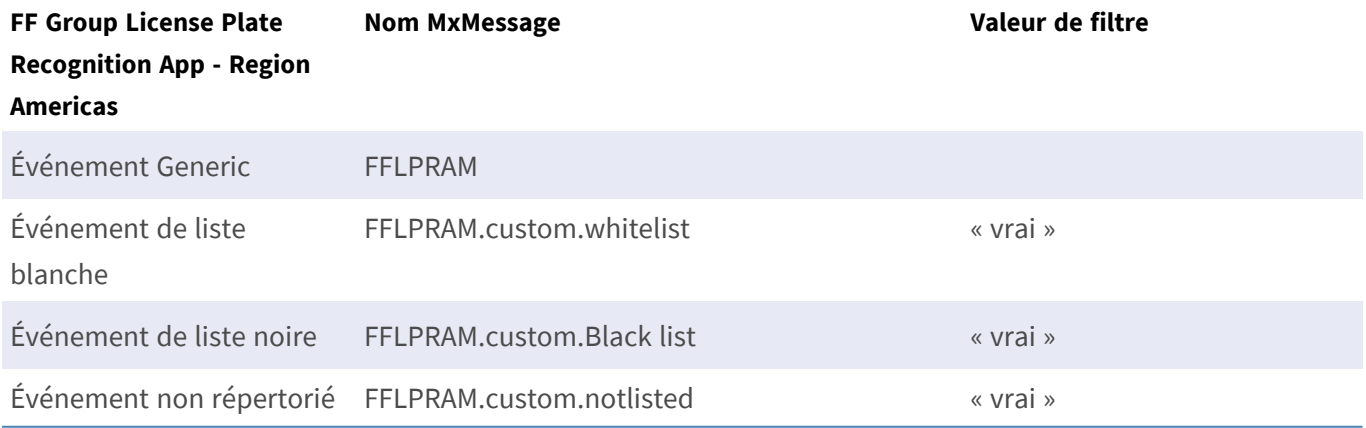

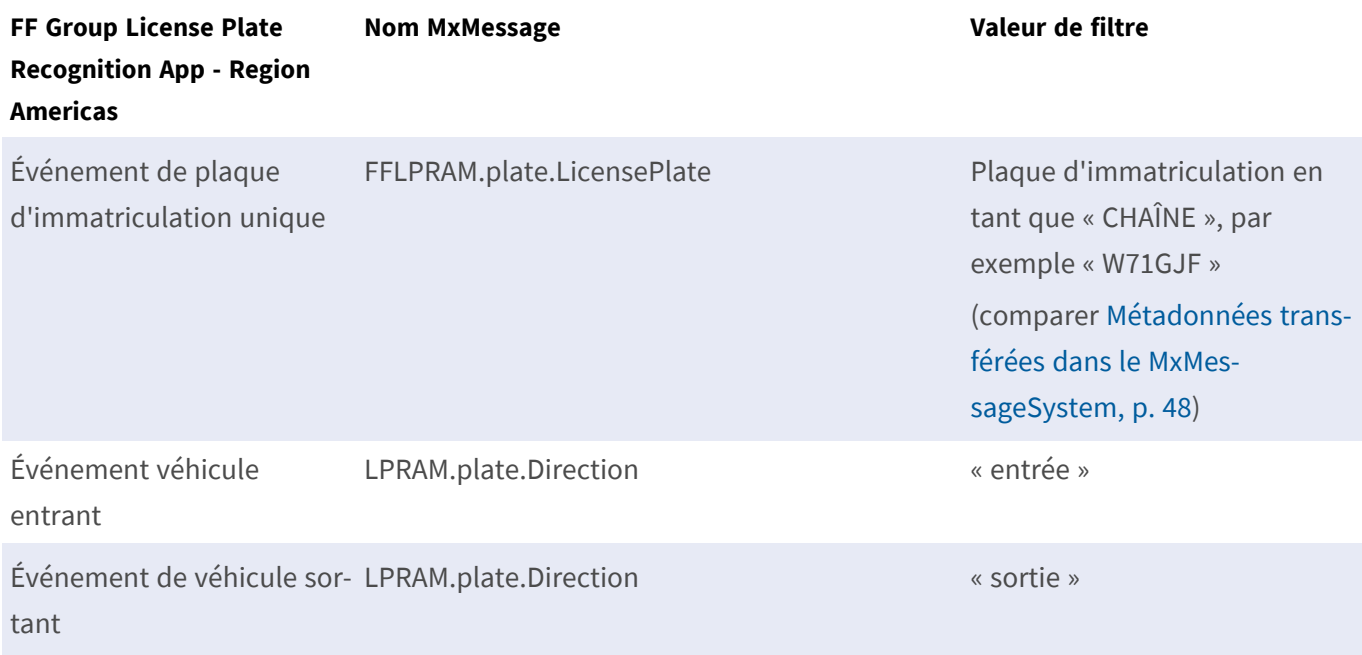

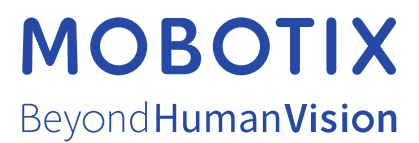

FR\_07/23

MOBOTIX AG • Kaiserstrasse D-67722 Langmeil • Tél. : +49 6302 9816-103 • sales@mobotix.com • www.mobotix.com MOBOTIX est une marque déposée de MOBOTIX AG enregistrée dans l'Union européenne, aux États-Unis et dans d'autres pays. Sujet à modification sans préavis. MOBOTIX n'assume aucune responsabilité pour les erreurs ou omissions techniques ou rédactionnelles contenues dans le présent document. Tous droits réservés. © MOBOTIX AG2020